# HP Photosmart Pro B9100 series Guida per l'utente

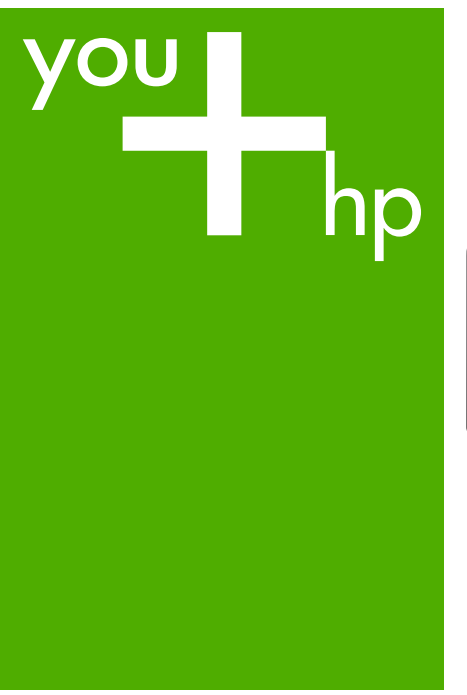

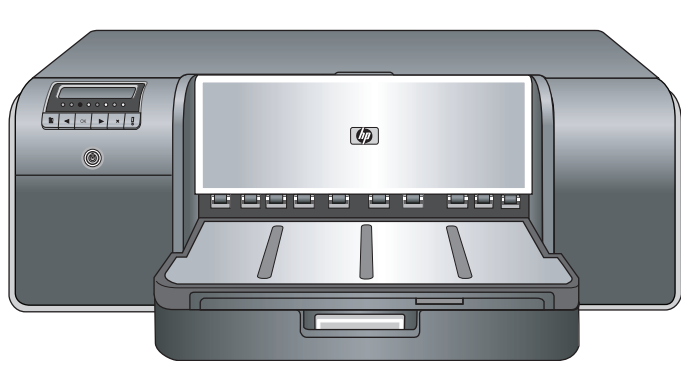

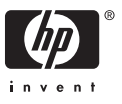

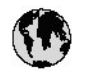

## www.hp.com/support

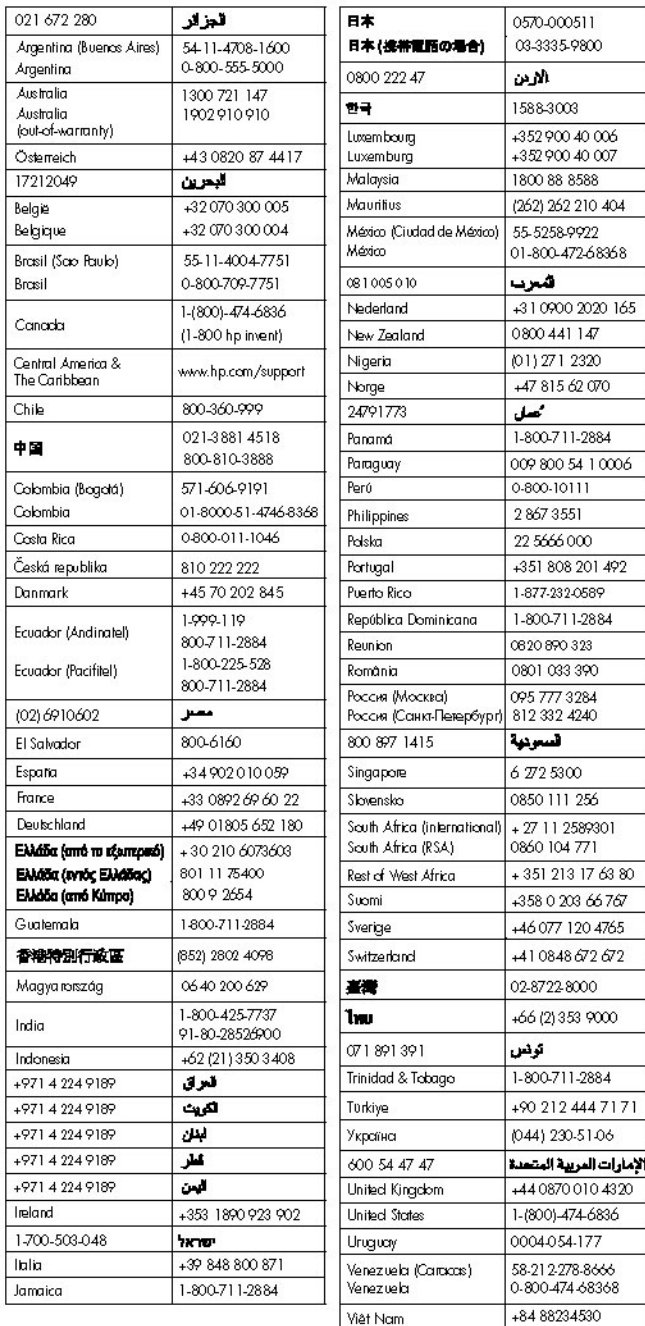

Stampante HP Photosmart Pro B9100 series

**HP Photosmart Pro B9100 series Guida per l'utente**

Download from Www.Somanuals.com. All Manuals Search And Download.

## **Copyright e marchi di fabbrica**

© 2006 Hewlett-Packard Development Company, L.P.

## **Avvertenze Hewlett-Packard Company**

Le informazioni contenute in questo documento sono soggette a modifica senza preavviso.

Tutti i diritti riservati. Sono proibiti la riproduzione, l'adattamento o la traduzione di questo materiale senza previa autorizzazione scritta della Hewlett-Packard, salvo per quanto consentito dalle leggi sui diritti d'autore.

Le uniche garanzie dei prodotti e dei servizi HP sono quelle stabilite nelle dichiarazioni di garanzia esplicite che accompagnano tali prodotti e servizi. Nulla di quanto contenuto nel presente documento ha valore di garanzia aggiuntiva. HP non è responsabile di errori tecnici o editoriali od omissioni contenuti nel presente documento.

#### **Marchi di fabbrica**

HP, il logo HP e Photosmart sono proprietà di Hewlett-Packard Development Company, L.P.

Microsoft e Windows sono marchi registrati di Microsoft Corporation.

Mac, il logo Mac e Macintosh sono marchi registrati di Apple Computer, Inc.

Adobe® e Adobe Photoshop® sono marchi commerciali di Adobe Systems Incorporated.

Gli altri marchi e i relativi prodotti sono marchi o marchi registrati dei rispettivi titolari.

## **Numero di modello normativo e di identificazione SNPRB-0504**

Ai fini dell'identificazione del modello, al prodotto è assegnato un Numero di modello normativo. Il Numero di modello normativo per il prodotto è SNPRB-0504. Questo numero non deve essere confuso con il nome marketing (HP Photosmart Pro B9100 series) o con il numero di prodotto (Q5734A).

## **Dichiarazione di compatibilità ambientale**

Per informazioni sulla Environmental Stewardship, consultare la Guida in formato elettronico.

## **Sommario**

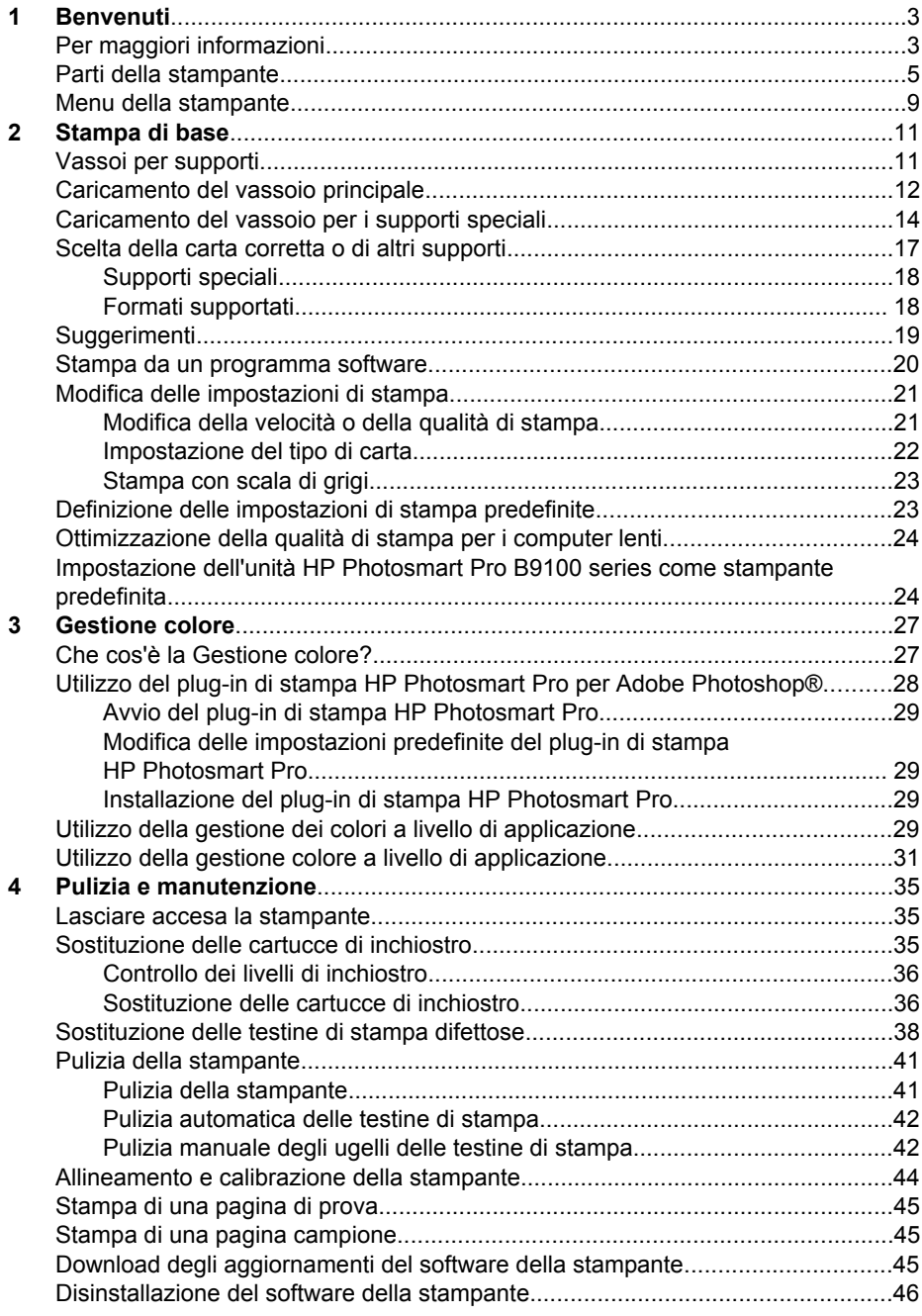

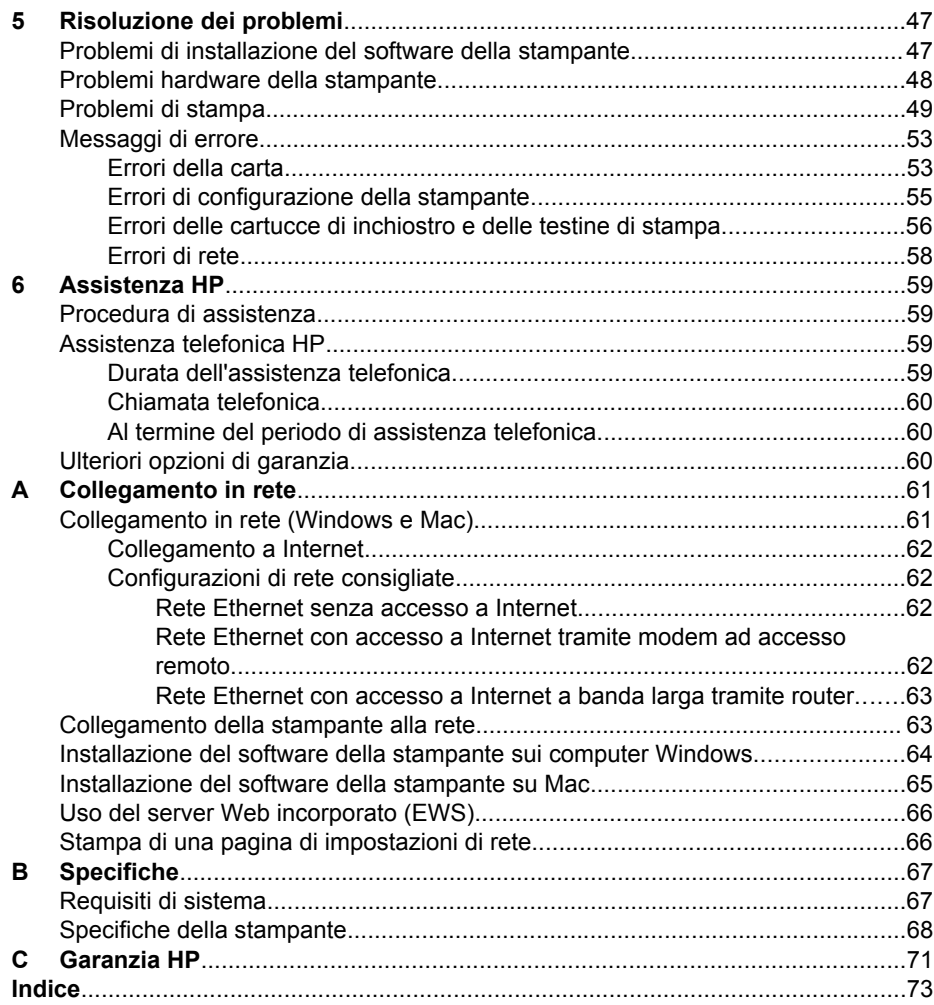

# <span id="page-6-0"></span>**1 Benvenuti**

Grazie per avere acquistato una stampante HP Photosmart Pro B9100 series.

Progettata per professionisti e dilettanti evoluti, questa stampante fornisce le seguenti tecnologie e funzioni avanzate:

- Sistema a otto colori che fornisce fotografie ricche, brillanti, resistenti allo scolorimento e dai colori accurati, in particolare utilizzando Carta fotografica HP ottimizzata;
- Quattro testine di stampa a due colori che forniscono una stampa fino a quattro volte più veloce delle tecnologie precedenti;
- Supporto per una vasta gamma di formati e tipi di supporto, da 7,6 x 13 cm a 32 x 48 cm e da carta fotografica sottile a supporti rigidi da 1,5 mm;
- Controllo automatico degli ugelli dell'inchiostro e sostituzione rapida degli ugelli per ridurre al minimo il tempo di inattività;
- Calibratura colore a ciclo chiuso per garantire l'accuratezza dei colori;
- Gestione colore avanzata con il plug-in di stampa HP Photosmart Pro per Adobe Photoshop® che ottimizza il flusso di lavoro per la gestione del colore.

In questa sezione vengono descritti i seguenti argomenti:

- Per maggiori informazioni
- [Parti della stampante](#page-8-0)
- [Menu della stampante](#page-12-0)

## **Per maggiori informazioni**

La stampante è accompagnata dalla documentazione seguente:

- **Guida rapida**: consultare questo documento per apprendere come impostare e installare la stampante e il software.
- **Guida per l'utente**: la Guida per l'utente è il presente manuale. Questo manuale descrive le funzioni di base della stampante e contiene informazioni per la risoluzione dei problemi.
- **Guida in formato elettronico**: la Guida in formato elettronico descrive le funzioni del software della stampante e contiene informazioni per la risoluzione dei problemi.

Dopo l'installazione del software della stampante HP Photosmart sul computer, aprire ed esplorare la Guida HP Photosmart:

- **Windows**: nel menu **Start** di Windows, selezionare **Programmi** o **Tutti i programmi**, quindi **HP**, **HP Photosmart Pro B9100 series** e fare clic su **Guida in linea HP Photosmart**.
- **Mac**: selezionare **Aiuto**, **Aiuto Mac** nel Finder e selezionare **Libreria**, **Guida in linea HP Photosmart**.
- **Centro soluzioni HP** (solo Windows): Centro soluzioni HP fornisce informazioni su tutte le periferiche HP.
	- È possibile ottenere ulteriori informazioni sulla stampante e il relativo software e visualizzare soluzioni per la risoluzione dei problemi, comprese le utili animazioni sulle **Procedure**.
	- Aggiornare il software della stampante
	- Modificare le impostazioni della stampante
	- Ordinare prodotti di consumo
	- Avviare il software HP Photosmart Premier

Dopo l'installazione del software della stampante HP Photosmart sul computer, aprire ed esplorare Centro soluzioni HP.

**Windows**: fare clic con il pulsante destro del mouse sull'icona di **HP Digital Imaging Monitor** nella barra delle applicazioni di Windows, quindi fare clic su **Avvia/Mostra Centro soluzioni HP**.

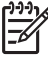

**Nota** In questa guida per l'utente, **software della stampante** si riferisce al software HP Photosmart fornito con il CD della stampante. Il **driver per stampante** è la parte del software della stampante che controlla la stampante stessa.

## <span id="page-8-0"></span>**Parti della stampante**

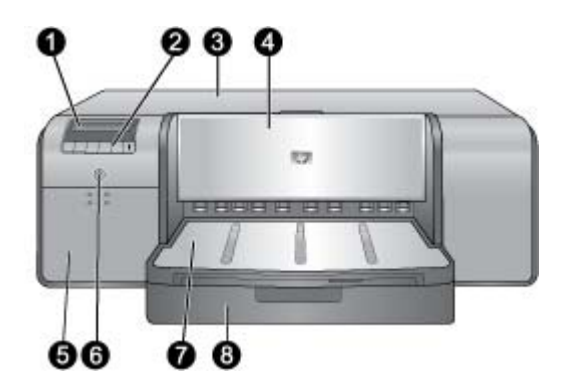

## **Parte anteriore della stampante**

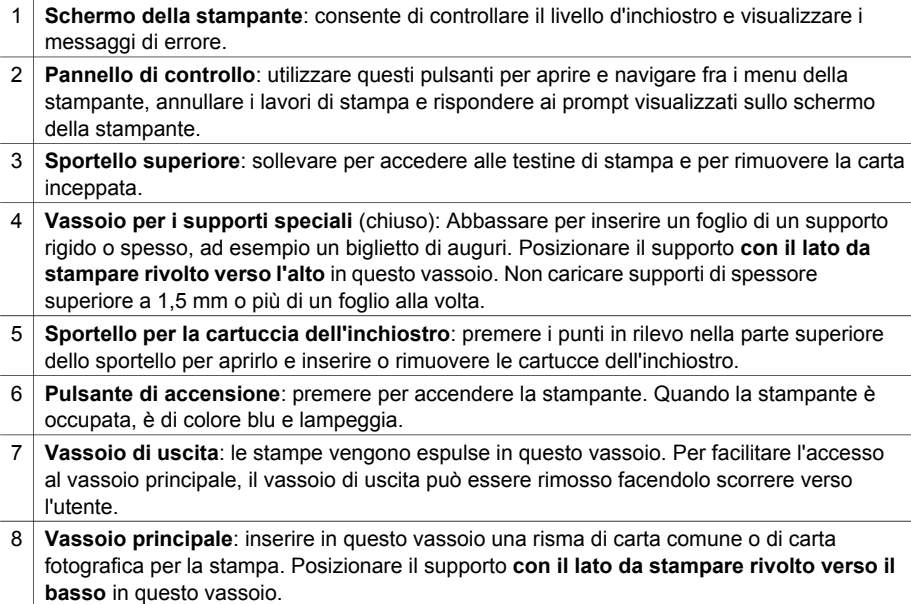

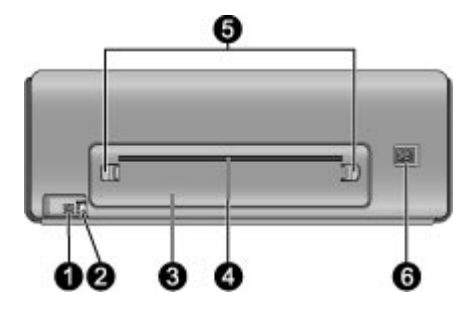

#### **Parte posteriore della stampante**

- 1 **Porta USB**: utilizzare questa porta per connettere la stampante ad un computer.
- 2 **Porta Ethernet**: utilizzare questa porta per collegare la stampante in rete.
- 3 **Sportello posteriore**: rimuovere questo sportello per rimuovere l'inceppamento della carta.
- 4 **Alloggiamento dello sportello posteriore**: le stampe provenienti dal vassoio per i supporti speciali entrano ed escono attraverso questo alloggiamento prima di essere espulse nel vassoio di uscita nella parte anteriore della stampante. Verificare che vi sia sufficiente spazio dietro alla stampante in modo che la carta possa entrare e uscire dall'alloggiamento senza impedimenti. Quando si sta stampando usando un vassoio per i supporti, lo spazio dietro alla stampante dovrebbe essere uguale alla lunghezza della carta su cui si sta stampando.
- 5 **Leva di rilascio dello sportello posteriore**: premere i due dispositivi di sgancio posti sui lati dell'alloggiamento dello sportello posteriore per rimuoverlo.
- 6 **Connettore del cavo di alimentazione**: utilizzare questa porta per collegare il cavo di alimentazione in dotazione alla stampante.

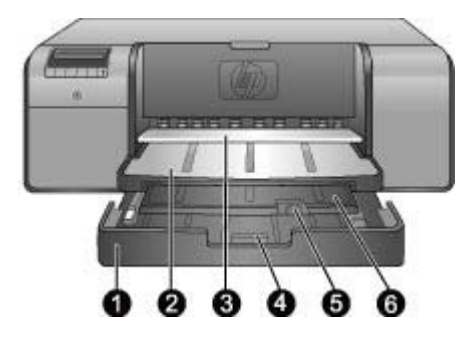

## **Vassoi della carta**

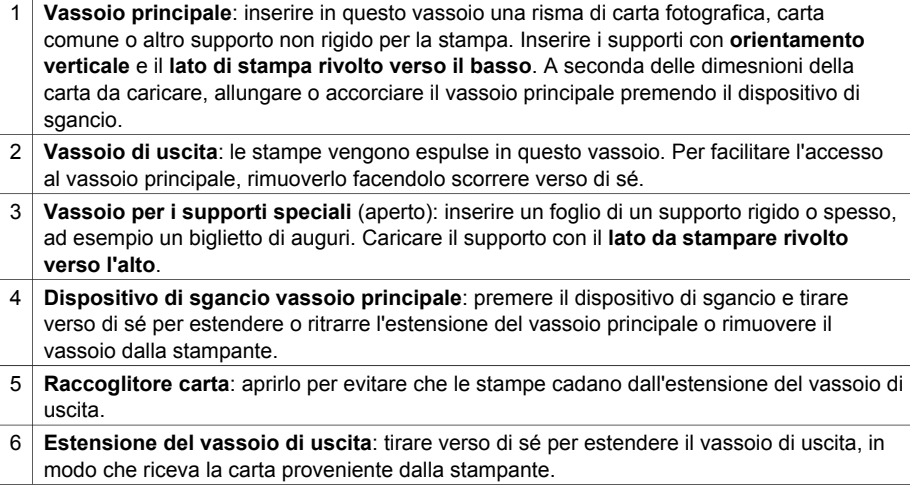

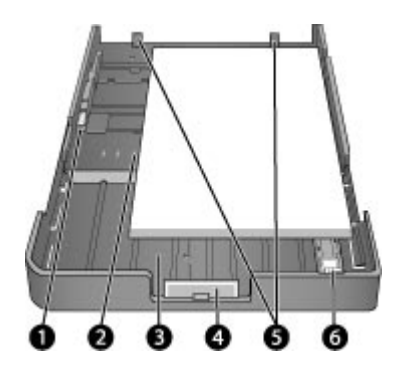

## **Vassoio principale**

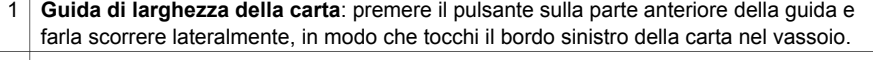

- 2 **Indicatori di dimensione della carta**: fare riferimento a questi contrassegni per caricare la carta con l'orientamento corretto.
- 3 **Estensione del vassoio principale**: estendere il vassoio principale per caricare carta di dimensioni maggiori. Quando completamente esteso, il vassoio principale può contenere carta con dimensioni massime di 32 x 48 cm (13 x 19 pollici).
- 4 **Dispositivo di sgancio vassoio principale**: premere il dispositivo di sgancio e tirare verso di sé per estendere o ritrarre l'estensione del vassoio principale o rimuovere il vassoio dalla stampante.
- 5 **Arresti per la carta**: utilizzare questi arresti per allineare la carta e garantire che venga alimentata correttamente nella stampante.
- 6 **Guida lunghezza carta**: regolare questa guida nel vassoio in modo che tocchi il bordo inferiore della carta.

<span id="page-12-0"></span>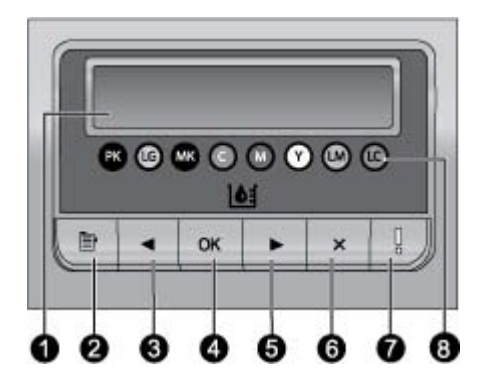

#### **Pannello di controllo**

- 1 **Schermo della stampante**: utilizzare questo schermo per visualizzare menu e messaggi.
- 2 **Menu**: premere per visualizzare il menu della stampante.
- 3 **Precedente**: premere per passare ad un'opzione di menu precedente.
- 4 **OK**: premere per selezionare un'opzione di menu o per rispondere ad un prompt sullo schermo della stampante.
- 5 **Successivo**: premere per passare ad un'opzione di menu successiva.
- 6 **Annulla**: premere per uscire da un'opzione di menu o per interrompere il processo di stampa corrente.
- 7 **Spia attenzione**: se si verifica un errore che richiede un intervento dell'utente, è di colore rosso e lampeggia. Inoltre, viene visualizzato un messaggio di errore sullo schermo della stampante. Se si verifica un errore irreversibile, la spia rimane fissa e di color ambra. Per maggiori informazioni, vedere [Risoluzione dei problemi](#page-50-0).
- 8 **Punti del livello dell'inchiostro**: questi punti indicano la posizione di ciascuna cartuccia di colore nei recessi della cartuccia dell'inchiostro indicati di seguito. Quando la stampante è inattiva, lo schermo visualizza un grafico a barre che indica il livello di inchiostro in ciascuna cartuccia, nell'ordine dei punti colorati.

## **Menu della stampante**

Premere **Menu** per aprire il menu della stampante.

#### **Per spostarsi fra le opzioni del menu della stampante**

- Premere **o** per scorrere fra i menu o fra le opzioni visualizzate sullo schermo della stampante.
- I menu a fianco dei quali compare un triangolo possiedono sottomenu oppure opzioni. Premere **OK** per visualizzare i sottomenu o le opzioni di un menu.
- Premere **Annulla** per uscire dal menu corrente.

#### **Struttura del menu della stampante**

Nel menu della stampante sono disponibili le seguenti opzioni.

Stampa pagina di prova: selezionare questa opzione per stampare una pagina di prova contenente informazioni relative alla stampante, quali condizioni delle

cartucce di inchiostro, numero di serie della stampante e versione del firmware. Vedere [Stampa di una pagina di prova.](#page-48-0)

- **Stampa pagina campione**: selezionare questa opzione per stampare una foto campione. Vedere [Stampa di una pagina campione](#page-48-0).
- **Impostazioni di rete**:
	- **Mostra indirizzo IP**: selezionare questa opzione per visualizzare l'indirizzo IP della stampante, un indirizzo numerico che identifica la stampante nella rete.
	- **Pagina Stampa impostazioni di rete**: selezionare questa opzione per stampare la pagina di configurazione della rete, utilizzabile per risolvere i problemi relativi alle connessioni di rete o per la configurazione iniziale della rete. Vedere [Stampa di una pagina di impostazioni di rete.](#page-69-0)
	- **Ripristina impostazioni di rete**: selezionare questa opzione per ripristinare le impostazioni di rete predefinite della stampante.
- Pulizia testine: se sulle foto si notano righe bianche o strisce di un solo colore, selezionare questa opzione per pulire le testine. Al termine della pulizia, viene stampata una pagina di prova. Vedere [Pulizia automatica delle testine di stampa.](#page-45-0)
- **Calibra stampante**:
	- **Allinea testine di stampa**: selezionare questa opzione per allineare le testine di stampa. Prima di iniziare questa procedura, caricare **Carta fotografica HP alta qualità, lucida** in formato Lettera o A4 nel vassoio principale per ottenere i migliori risultati.
	- **Calibrazione ciclo chiuso**: selezionare questa opzione per calibrare il colore della stampante. La stampante effettua regolazioni e correzioni automatiche utilizzando tecnologia proprietaria HP, per una riproduzione coerente e accurata dei colori. Prima di iniziare questa procedura, caricare **Carta fotografica HP alta qualità, lucida** in formato Lettera o A4 nel vassoio principale per ottenere i migliori risultati.
	- **Ripristina calibrazione ciclo chiuso**: selezionare questa opzione per ripristinare la calibrazione del colore della stampante sulle impostazioni predefinite. Prima di iniziare questa procedura, caricare **Carta fotografica HP alta qualità, lucida** in formato Lettera o A4 nel vassoio principale per ottenere i migliori risultati.
- **Lingua**: selezionare questa opzione per indicare la lingua da visualizzare sullo schermo della stampante.
- **Mostra percentuale livello inchiostro**: selezionare questa opzione per mostrare il livello di inchiostro per ciascuna cartuccia.

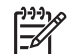

**Nota 1** I livelli di inchiostro visualizzati sono solo una stima. La quantità effettiva di inchiostro potrebbe essere diversa.

**Nota 2** L'inchiostro nelle cartucce incluse nella confezione della stampante viene utilizzato per l'inizializzazione della stampante. L'inchiostro presente in queste cartucce, così come quello delle cartucce sostitutive, viene anche utilizzato per tenere puliti gli ugelli e fare in modo che l'inchiostro scorra sempre senza problemi.

## <span id="page-14-0"></span>**2 Stampa di base**

Questo capitolo tratta i seguenti argomenti:

- Vassoi per supporti
- [Caricamento del vassoio principale](#page-15-0)
- [Caricamento del vassoio per i supporti speciali](#page-17-0)
- [Scelta della carta corretta o di altri supporti](#page-20-0)
- [Suggerimenti](#page-22-0)
- [Stampa da un programma software](#page-23-0)
- [Modifica delle impostazioni di stampa](#page-24-0)
- [Definizione delle impostazioni di stampa predefinite](#page-26-0)
- [Impostazione dell'unità HP Photosmart Pro B9100 series come stampante](#page-27-0) [predefinita](#page-27-0)

## **Vassoi per supporti**

La stampante dispone di due vassoi per i supporti:

- Vassoio principale: il vassoio principale può contenere e caricare automaticamente più fogli. A causa della flessione alla quale viene sottoposto il supporto contenuto in questo vassoio durante il passaggio nella stampante, utilizzare solo per caricare supporti sottili e flessibili.
- **Vassoio per i supporti speciali**: il vassoio per i supporti speciali è progettato principalmente per supporti spessi e rigidi. La carta proveniente da questo vassoio viene alimentata direttamente nella stampante, senza flessioni. Quando si utilizza questo vassoio, verificare che vi sia spazio sul retro della stampante pari almeno alla lunghezza dei supporti sui quali si stampa. Caricare un foglio del supporto alla volta nel vassoio e accertarsi che i supporti non siano di spessore superiore a 1,5 mm. È anche possibile caricare in questo vassoio fogli singoli di carta sottile.

Entrambi i vassoio consentono l'utilizzo una vasta gamma di formati di supporto, da 7,6 x 12,7 cm a 32 x 48 cm. Per una descrizione dei tipi specifici di carta utilizzabili con questa stampante, vedere [Scelta della carta corretta o di altri supporti](#page-20-0).

Per determinare in quale vassoio caricare un determinato tipo di supporto, attenersi ai consigli seguenti:

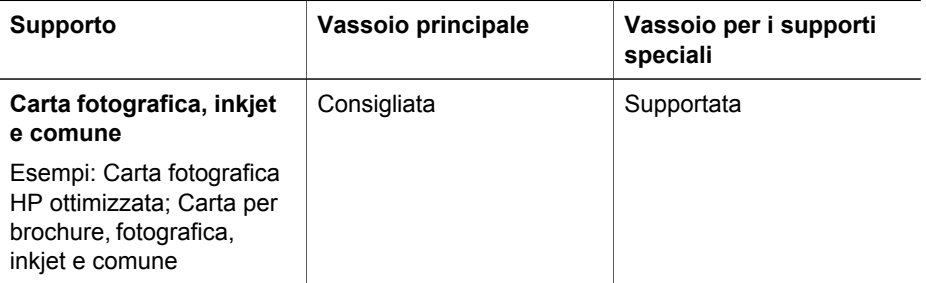

#### <span id="page-15-0"></span>Capitolo 2

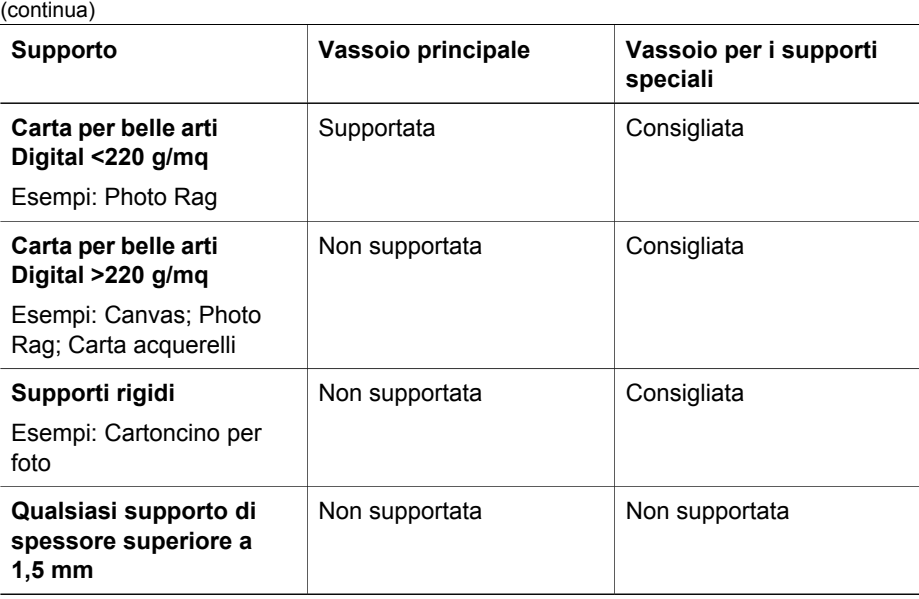

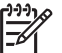

**Nota** Non è necessario rimuovere il supporto dal vassoio principale prima di usare il vassoio per i supporti speciali.

## **Caricamento del vassoio principale**

## **Per caricare il vassoio principale**

1. Rimuovere completamente il vassoio di uscita afferrandone i lati con entrambe le mani e facendolo scorrere verso di sé. Il vassoio principale è ora accessibile.

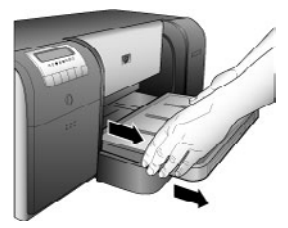

- 2. Spostare le guide della larghezza e della lunghezza della carta per fare spazio alla carta.
- 3. Collocare una risma di carta nel vassoio principale con **orientamento verticale e con il lato di stampa rivolto verso il basso**. Allineare la carta con il lato destro del vassoio e con i fermi nella parte posteriore del vassoio. Controllare che la risma di carta non superi il bordo superiore della guida di larghezza della carta.
	- **Suggerimento** Per facilitare l'accesso o per caricare supporti di
	- dimensioni maggiori, estendere il vassoio principale premendo i dispositivi di sgancio e facendolo scorrere verso di sé. Se necessario, è possibile rimuovere il vassoio dalla stampante afferrandone i lati con entrambe le mani e facendolo scorrere verso di sé.

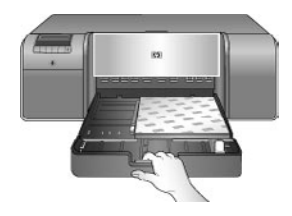

Se si è esteso o rimosso il vassoio principale per caricare la carta, spingerlo fino al bordo inferiore della carta premendo il dispositivo di sgancio e spingendo il vassoio; reinserire completamente il vassoio nella stampante. **Regolare la lunghezza del vassoio principale e reinserirlo nella stampante prima di regolare le guide di lunghezza e larghezza della carta per evitare inceppamenti della carta**.

4. Regolare le guide della larghezza e della lunghezza della carta verso l'interno, finché non si appoggiano contro i bordi della carta senza pressarli.

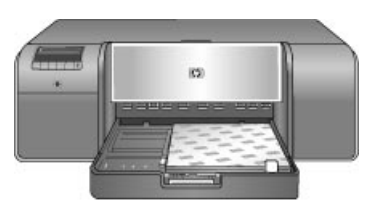

- 5. Controllare che la carta sia correttamente inserita nel vassoio.
- 6. Reinserire il vassoio di uscita. Se si stampa su carta di larghezza superiore a 21,6 x 28 cm, estrarre l'estensione del vassoio di uscita reggendo quest'ultimo con una mano ed estraendo l'estensione con l'altra. Aprire il raccoglitore carta.

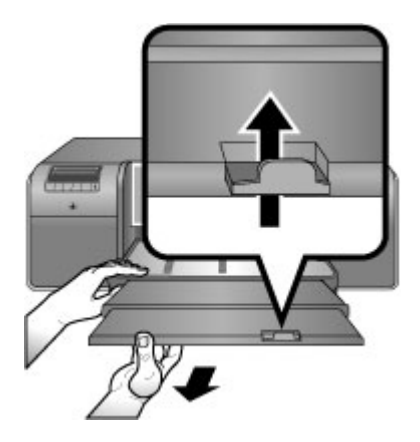

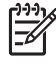

**Nota** Se non si utilizzano supporti lucidi HP nel vassoio principale e la carta non viene alimentata nella stampante o vengono alimentati più fogli contemporaneamente, ridurre il numero di fogli nel vassoio principale a 20 o utilizzare il vassoio per i supporti speciali per stampare un foglio alla volta.

## <span id="page-17-0"></span>**Caricamento del vassoio per i supporti speciali**

Si consiglia di esercitarsi all'utilizzo del vassoio per i supporti speciali caricando un singolo foglio di carta comune e stampando un immagine o un documento, prima di stampare su costosi supporti speciali.

Per ulteriori informazioni sul caricamento dei supporti in tela, vedere Per caricare il supporto in tela nel vassoio per i supporti speciali. Per tutti gli altri tipi di supporti, vedere Per caricare il vassoio per i supporti speciali.

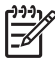

**Nota** Non è necessario rimuovere il supporto dal vassoio principale prima di usare il vassoio per i supporti speciali.

## **Per caricare il vassoio per i supporti speciali**

- 1. Verificare che vi sia spazio dietro alla stampante in modo che la carta possa entrare e uscire dall'alloggiamento dello sportello posteriore. Lo spazio sul retro della stampante deve essere equivalente alla lunghezza del foglio sul quale si stampa.
- 2. Abbassare il vassoio per i supporti speciali. Attendere che la stampante sollevi l'assieme testine di stampa quando si prepara per la stampa.

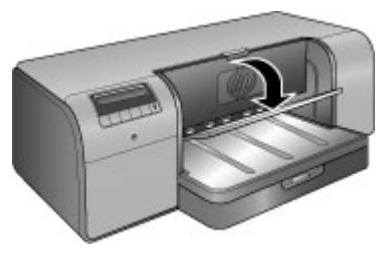

3. Estrarre l'estensione del vassoio di uscita reggendo quest'ultimo con una mano ed estraendo l'estensione con l'altra. Aprire il raccoglitore carta all'estremità dell'estensione del vassoio di uscita per evitare che le stampe cadano sul pavimento.

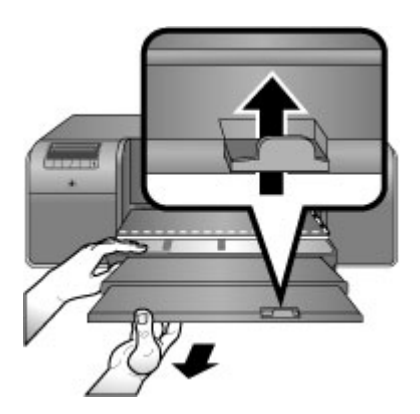

4. Caricare un foglio con il **lato di stampa rivolto verso l'alto** nel vassoio per i supporti speciali. Inserire i supporti nella stampante finché il bordo **posteriore** dei supporti (il bordo più vicino a sé) non è allineato con la linea bianca tratteggiata sul vassoio. I supporti di grandi dimensioni sporgeranno attraverso l'alloggiamento dello sportello posteriore della stampante.

Se si usa carta con tagliando gommato, inserire la carta dal lato del tagliando. Allineare il bordo destro del supporto con il **bordo sporgente** del **vassoio** e non con il lato della stampante. Supporti non allineati correttamente possono dare luogo a inclinazione o ad altri problemi di stampa, compresi inceppamenti della carta.

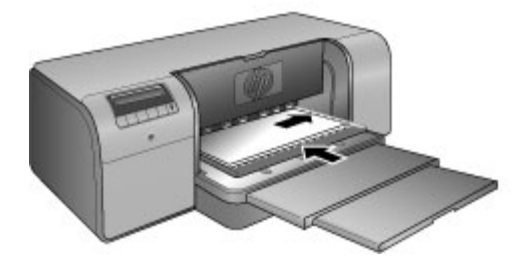

**Suggerimento** Se il supporto è arricciato, è possibile aprire lo sportello superiore per controllare che il supporto passi uniformemente sotto i rulli. Non dimenticare di richiudere lo sportello superiore.

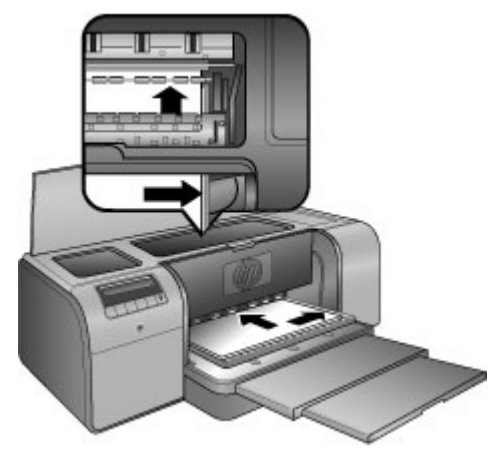

5. Premere **OK** sulla stampante.

## **Per caricare il supporto in tela nel vassoio per i supporti speciali**

1. Abbassare il vassoio per i supporti speciali. Attendere che la stampante sollevi l'assieme testine di stampa quando si prepara per la stampa.

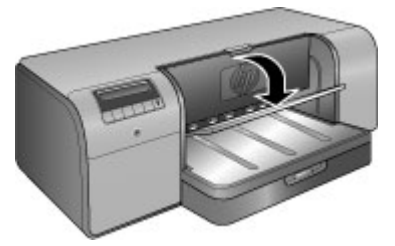

2. Estrarre l'estensione del vassoio di uscita reggendo quest'ultimo con una mano ed estraendo l'estensione con l'altra. Aprire il raccoglitore carta all'estremità dell'estensione del vassoio di uscita per evitare che le stampe cadano sul pavimento.

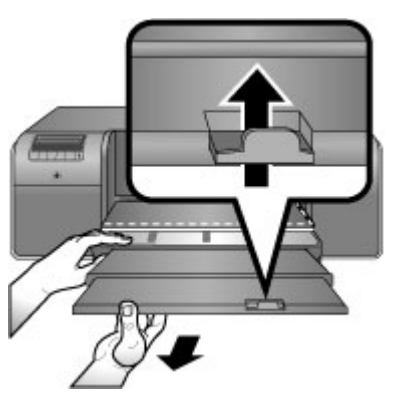

- 3. Caricare un foglio di tela con il **lato di stampa rivolto verso l'alto** nel vassoio per i supporti speciali.
	- a. Aprire lo sportello superiore per controllare che il supporto passi uniformemente fra i rulli.

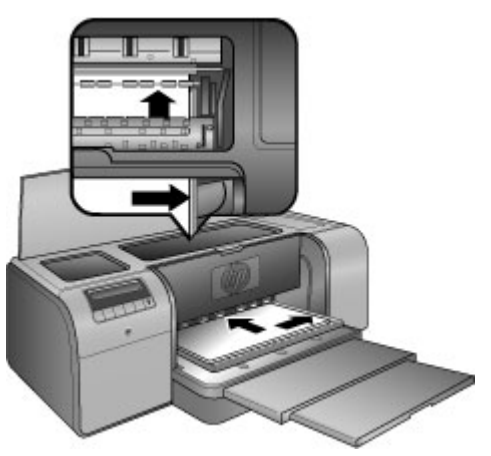

b. Inserire i supporti nella stampante finché il bordo **posteriore** dei supporti (il bordo più vicino a sé) non è allineato con la linea bianca tratteggiata sul

vassoio. I supporti di grandi dimensioni sporgeranno attraverso l'alloggiamento dello sportello posteriore della stampante.

<span id="page-20-0"></span>c. Chiudere lo sportello superiore.

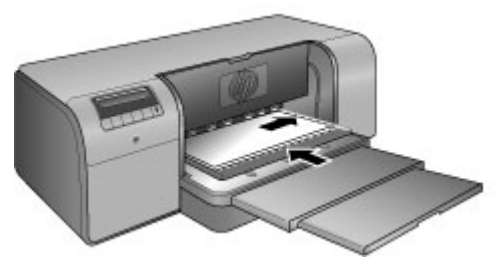

4. Selezionare **Tela** come tipo di supporto nel driver di stampa sul computer e poi fare clic su **Stampa** per inviare il lavoro alla stampante.

La stampante verifica che il supporto sia sufficientemente piatto per potervi stampare sopra.

Se il supporto non è sufficientemente piatto, sullo schermo della stampante appare il messaggio **Inceppamento carta. Rimuovere il supporto e verificare che sia ben disteso. Premere OK per continuare.** In questo caso, rimuovere il supporto dal retro della stampante. Infilare il supporto in una cartellina di plastica e piegarlo con delicatezza fino a quando non è disteso. Caricare nuovamente il supporto. Se il problema persiste, utilizzare un tipo di supporto più piano.

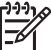

**Nota** Conservare il supporto in una cartellina di plastica per evitare che si pieghi.

5. Premere **OK** sulla stampante.

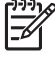

**Nota** Quando si stampa su determinati tipi di supporto, la stampante non espelle completamente il supporto. Afferrare il supporto con entrambe le mani e tirarlo per estrarlo dal lato anteriore della stampante.

## **Scelta della carta corretta o di altri supporti**

Per un elenco dei tipi di carta per stampa a getto di inchiostro HP o per l'acquisto di materiali di consumo, visitare i siti:

- [www.hpshopping.com](http://www.hpshopping.com) (U.S.A.)
- [www.hpshopping.ca](http://www.hpshopping.ca) (Canada)
- [www.hp.com/eur/hpoptions](http://www.hp.com/eur/hpoptions) (Europa)
- [www.hp.com](http://www.hp.com) (tutti gli altri paesi/regioni)

Per ottenere i migliori e duraturi risultati con la stampante, scegliere fra le carte di alta qualità riportate nella tabella che segue.

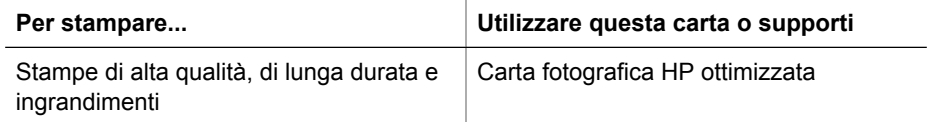

#### <span id="page-21-0"></span>Capitolo 2

(continua)

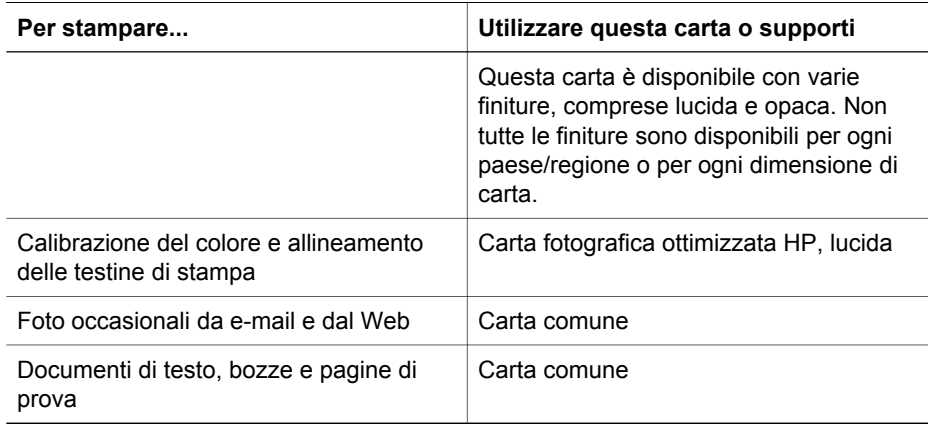

## **Supporti speciali**

La stampante può utilizzare vari supporti speciali HP e di altri produttori. Per ottenere effetti speciali, provare ad utilizzare alcuni dei tipi di supporto elencati di seguito:

- Carta per belle arti HP Hahnemuhle Smooth
- Carta acquerelli HP (serie Hahnenmuhle)
- Carta per belle arti HP Acquerella
- Carta HP Artist Canvas opaca
- Photo Rag
- Cartoncino per foto (solo fino a 1,5 mm di spessore)

Alcuni tipi di supporti potrebbero non essere disponibili in tutti i paesi/regioni. Consultare il rivenditore locale di supporti.

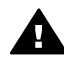

**Avvertenza** Non caricare supporti di spessore superiore a 1,5 mm, in quanto potrebbero danneggiare la stampante.

## **Formati supportati**

Entrambi i vassoi supportano formati di carta che vanno da 7,6 x 12,7 cm a 32 x 48 cm.

## **Metrico**

- 10 x 15 cm (con o senza tagliando)
- Panorama 10 x 30 cm
- 13 x 18 cm
- $\bullet$  A3
- A4 (compreso Panorama)
- $\bullet$  A5
- A6
- **B4**
- **B5**
- E

#### <span id="page-22-0"></span>**Imperiale**

- $\bullet$  Scheda 3 x 5 pollici
- Scheda 4 x 6 pollici
- Scheda 5 x 8 pollici
- $\bullet$  3,5 x 5 pollici
- 4 x 6 pollici (con o senza tagliando)
- Panorama 4 x 10 pollici
- Panorama 4 x 11 pollici
- Panorama 4 x 12 pollici
- $5 x 7$  pollici
- $\bullet$  8 x 10 pollici
- $\bullet$  11 x 14 pollici
- $\bullet$  11 x 17 pollici
- $\bullet$  12 x 12 pollici
- $\bullet$  13 x 19 pollici (B+)

## **U.S.**

- Lettera
- Legale
- Executive
- **Tabloid**

## **Giappone**

- L
- $2<sub>L</sub>$
- Hagaki
- Ofuku Hagaki

## **Buste**

- Busta N. 10
- Busta A2
- **Busta C6**
- **Busta DL**

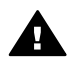

**Avvertenza** Non caricare supporti di spessore superiore a 1,5 mm, in quanto potrebbero danneggiare la stampante.

## **Suggerimenti**

## **Per conservare la carta in buone condizioni per la stampa:**

- Conservare la carta fotografica nella confezione originale o in una busta di plastica sigillabile per evitare un arricciamento eccessivo che potrebbe impedire la corretta alimentazione.
- Mantenere i fogli piatti in un luogo fresco e asciutto. Se gli angoli si piegano, infilare la carta in una cartellina di plastica e piegarla nella direzione opposta alla piega.
- <span id="page-23-0"></span>Manipolare la carta reggendola dai bordi per evitare macchie e impronte digitali sulla superficie.
- Non lasciare i supporti nel vassoio principale quando non si stampa, un quanto potrebbero arricciarsi quando esposti all'aria.

## **Consigli utili per il caricamento della carta**

- Regolare la lunghezza del vassoio principale in base alla dimensione della carta che si sta utilizzando e reinserire il vassoio nella stampante prima di regolare le guide di lunghezza della carta. Se si imposta prima la guida lunghezza carta e successivamente la lunghezza del vassoio, la carta potrebbe incepparsi.
- Ad ogni stampa, usare un solo tipo e un solo formato di carta nel vassoio principale.
- Dopo aver caricato la carta, estrarre l'estensione del vassoio di uscita e aprire il raccoglitore carta per contenere le pagine stampate. Si evita così la fuoriuscita dei fogli dal vassoio di uscita.

## **Consigli per la stampa**

- Se si stampano foto, trasferirle dalla fotocamera digitale al computer utilizzando i passi indicati nella documentazione della fotocamera. Sarà quindi possibile aprire le foto con un software di modifica delle immagini e stamparle per mezzo di quest'ultimo.
- Per informazioni sull'installazione del software di stampa, vedere [Collegamento in](#page-64-0) [rete.](#page-64-0)
- Scaricare gli ultimi aggiornamenti del software della stampante ogni due mesi circa per assicurarsi le ultime novità. Per ulteriori informazioni, vedere [Download](#page-48-0) [degli aggiornamenti del software della stampante.](#page-48-0)

## **Stampa da un programma software**

Per stampare una foto o un documento utilizzando le impostazioni di base della stampante, attenersi ai passi seguenti. Per modificare le impostazioni, vedere [Modifica delle impostazioni di stampa.](#page-24-0) Per utilizzare impostazioni di gestione più avanzate del colore, vedere [Gestione colore.](#page-30-0)

## **Per stampare da un programma software (Windows)**

- 1. Verificare che la carta sia caricata correttamente.
- 2. Nel menu **File** del programma software, fare clic su **Stampa**.
- 3. Selezionare l'unità HP Photosmart Pro B9100 series come stampante. Se l'unità HP Photosmart Pro B9100 series è già stata impostata come stampante predefinita, ignorare questo passo. L'unità HP Photosmart Pro B9100 series sarà infatti già selezionata.
- 4. Se è necessario modificare le impostazioni, fare clic sul pulsante che apre la finestra di dialogo **Proprietà**. A seconda del programma software in uso, questo pulsante potrebbe essere denominato **Proprietà**, **Opzioni**, **Imposta stampante** o **Stampante**.
- 5. Selezionare le opzioni appropriate per il lavoro di stampa mediante le funzioni disponibili nelle schede **Avanzate**, **Collegamenti di stampa**, **Caratteristiche** e **Colore**.

<span id="page-24-0"></span>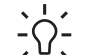

**Suggerimento** È possibile selezionare facilmente le opzioni appropriate

- per il lavoro di stampa scegliendo una delle operazioni di stampa predefinite nella scheda **Collegamenti di stampa**. Fare clic su un'operazione di stampa nella casella **Collegamenti di stampa**. Le impostazioni predefinite per il tipo di stampa selezionato vengono configurate e riepilogate nella scheda **Collegamenti di stampa**. Se necessario, è possibile regolare le impostazioni in questa scheda oppure apportare modifiche nelle altre schede presenti nella finestra di dialogo **Proprietà**.
- 6. Fare clic su **OK** per chiudere la finestra di dialogo **Proprietà**.
- 7. Fare clic su **Stampa** o su **OK** per avviare il processo di stampa.

## **Per stampare da un programma software (Mac)**

- 1. Verificare che la carta sia caricata correttamente.
- 2. Nel menu **File** del programma software, fare clic su **Imposta pagina**.
- 3. Selezionare l'unità HP Photosmart Pro B9100 series come stampante. Se l'unità HP Photosmart Pro B9100 series è già stata impostata come stampante predefinita, ignorare questo passo. L'unità HP Photosmart Pro B9100 series sarà infatti già selezionata.
- 4. Selezionare la dimensione della carta nel menu a comparsa **Formato carta**, quindi fare clic su **OK** per salvare le impostazioni.
- 5. Nel menu **File** del programma software, fare clic su **Stampa**.
- 6. Selezionare le opzioni appropriate per il lavoro di stampa mediante le funzioni disponibili nei pannelli.

**Suggerimento** Nel menu a comparsa **Preimpostazioni** definire le

- operazioni di stampa per i processi di stampa più utilizzati.
- 7. Fare clic su **Stampa** per avviare la stampa.

## **Modifica delle impostazioni di stampa**

In questa sezione vengono descritti i seguenti argomenti:

- Modifica della velocità o della qualità di stampa
- [Impostazione del tipo di carta](#page-25-0)
- [Stampa con scala di grigi](#page-26-0)

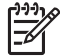

**Nota** La Guida in formato elettronico fornisce ulteriori informazioni sulle varie impostazioni di stampa disponibili per il driver per stampante. Per informazioni su come aprire la Guida in formato elettronico, vedere [Per maggiori](#page-6-0) [informazioni.](#page-6-0)

## **Modifica della velocità o della qualità di stampa**

## **Per modificare la velocità o la qualità di stampa (Windows)**

- 1. Aprire la finestra di dialogo **Proprietà della stampante**.
- 2. Fare clic sulla scheda **Caratteristiche**.
- <span id="page-25-0"></span>3. Nell'elenco a discesa **Tipo carta**, selezionare il tipo di carta caricato.
- 4. Nell'elenco a discesa **Qualità di stampa**, selezionare l'impostazione appropriata per il progetto.
	- **Bozza veloce**: stampa alla massima velocità.
	- **Normale**: fornisce il rapporto ottimale tra qualità di stampa e velocità. È l'impostazione appropriata per la maggior parte dei documenti.
	- **Ottima**: garantisce una stampa di alta qualità.
	- **Massima risoluzione**: consente di ottenere la qualità di stampa massima, ma il tempo necessario per l'esecuzione dell'operazione è maggiore rispetto alla modalità **Ottima** ed è necessaria una maggiore quantità di spazio su disco.

## **Per modificare la velocità o la qualità di stampa (Mac)**

- 1. Aprire la finestra di dialogo **Stampa**.
- 2. Selezionare il pannello **Tipo di carta/Qualità**.
- 3. Fare clic sulla scheda **Carta**.
- 4. Nel menu a comparsa **Qualità**, selezionare l'impostazione appropriata per la velocità e la qualità per il progetto.
	- **Bozza veloce**: stampa alla massima velocità.
	- **Normale**: fornisce il rapporto ottimale tra qualità di stampa e velocità. È l'impostazione adatta alla maggior parte dei documenti.
	- **Ottima**: garantisce una stampa di alta qualità.
	- **Massima risoluzione**: consente di ottenere la qualità di stampa massima, ma il tempo necessario per l'esecuzione dell'operazione è maggiore rispetto alla modalità **Ottima** ed è necessaria una maggiore quantità di spazio su disco.

## **Impostazione del tipo di carta**

Le impostazioni per il tipo di carta predefinito per la stampa sono basate sul collegamento di stampa selezionato. Se si stampa su carta speciale, è possibile modificare il tipo di carta nella finestra di dialogo **Proprietà**.

## **Per selezionare un tipo di carta specifico (Windows)**

- 1. Aprire la finestra di dialogo **Proprietà della stampante**.
- 2. Fare clic sulla scheda **Caratteristiche**.
- 3. Nell'elenco a discesa **Tipo carta**, fare clic su **Altro** e selezionare il tipo di carta da utilizzare.
- 4. Fare clic su **OK**.
- 5. Selezionare eventuali altre impostazioni di stampa desiderate, quindi fare clic su **OK**.

## **Per selezionare un tipo di carta specifico (Mac)**

- 1. Aprire la finestra di dialogo **Stampa**.
- 2. Selezionare il pannello **Tipo di carta/Qualità**.
- 3. Fare clic sulla scheda **Carta**.
- <span id="page-26-0"></span>4. Nel menu a comparsa **Tipo carta**, fare clic sul tipo di carta più adatto.
- 5. Selezionare eventuali altre impostazioni di stampa desiderate, quindi fare clic su **Stampa**.

## **Stampa con scala di grigi**

È possibile stampare documenti o foto con scala di grigi per ottenere suggestive foto in bianco e nero.

## **Per stampare con scala di grigi (Windows)**

- 1. Aprire la finestra di dialogo **Proprietà della stampante**.
- 2. Fare clic sulla scheda **Colore**, quindi su **Stampa con scala di grigi** nell'area **Opzioni colore**.
- 3. Nell'elenco a discesa **Stampa con scala di grigi**, selezionare una delle opzioni seguenti:
	- **Gradazioni di grigio composite**
	- **Solo inchiostri grigi**
- 4. Selezionare eventuali altre impostazioni di stampa desiderate, quindi fare clic su **OK**.

## **Per stampare in scala di grigi (Mac)**

- 1. Aprire la finestra di dialogo **Stampa**.
- 2. Selezionare il pannello **Tipo di carta/Qualità**.
- 3. Fare clic sulla scheda **Carta**.
- 4. Nel menu a comparsa **Colore**, selezionare **Scala di grigi**.
- 5. Selezionare eventuali altre impostazioni di stampa desiderate, quindi fare clic su **Stampa**.

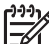

**Nota** Per ulteriori informazioni sulle impostazioni dei colori nel driver per stampante, vedere [Gestione colore](#page-30-0).

## **Per ulteriori informazioni sul driver per stampante HP**

- **Windows**: fare clic con il pulsante destro del mouse sull'icona di **HP Digital Imaging Monitor** nella barra delle applicazioni di Windows, quindi selezionare **Avvia/Mostra Centro soluzioni HP**. Fare clic su **Guida a video** e selezionare la Guida per la periferica. Nella finestra di dialogo della stampa, fare clic con il pulsante destro del mouse su un'opzione e poi ancora clic sulla casella **Guida rapida** per saperne di più.
- **Mac**: scegliere **Aiuto**, **Aiuto Mac** nel Finder e selezionare **Libreria**, **Guida HP Photosmart Printer**.

## **Definizione delle impostazioni di stampa predefinite**

Se si stampano spesso foto o documenti su carta dello stesso tipo e dimensioni, è possibile memorizzare impostazioni predefinite di stampa o preimpostazioni contenenti le impostazioni preferite.

## <span id="page-27-0"></span>**Per modificare le impostazioni di stampa predefinite (Windows)**

- 1. In **Centro soluzioni HP**, fare clic su **Impostazioni**, puntare il mouse su **Impostazioni di stampa** e quindi fare clic su **Impostazioni stampante**.
- 2. Apportare le modifiche desiderate alle impostazioni della stampante e fare clic su **OK**.

## **Per creare preimpostazioni (Mac)**

- 1. Nel menu **File** del programma software, fare clic su **Stampa**.
- 2. Selezionare in ciascun pannello le impostazioni che si desidera utilizzare frequentemente.
- 3. Nel menu a comparsa **Preimpostazioni**, selezionare **Registra col nome**.
- 4. Digitare il nome della preimpostazione, quindi fare clic su **OK**.

## **Ottimizzazione della qualità di stampa per i computer lenti**

La stampante HP Photosmart Pro B9180 può stampare immagini di grandi dimensioni ad alta risoluzione. I file associati a tali immagini sono anch'essi di grandi dimensioni. La stampante si affida alla capacità del PC di trasferire in maniera efficiente i file di grandi dimensioni quando l'immagine viene stampata. Se il computer è troppo lento (ad esempio, in termini di velocità della CPU o memoria RAM), la qualità della stampa non sarà ottima. Per migliorare la qualità di stampa quando si stampa da un computer lento, effettuare una delle seguenti operazioni:

- 1. Chiudere tutte le applicazioni ad eccezione di quella da cui si sta stampando. Verificare che non vi siano elaborazioni in corso in background.
- 2. Impostare l'opzione per la gestione del colore su "Determinata dall'applicazione". Per maggiori informazioni, vedere [Gestione colore.](#page-30-0)
- 3. Non usare la gestione del colore (o disabilitarla).
- 4. Se si sta stampando un'immagine con orientamento orizzontale, ruotarla in modo che abbia orientamento verticale e selezionare l'orientamento verticale nel driver prima di effettuare la stampa.
- 5. Aumentare la capacità della RAM di sistema.
- 6. Aumentare la velocità del processore o utilizzare un processore più veloce.

## **Impostazione dell'unità HP Photosmart Pro B9100 series come stampante predefinita**

## **Windows 2000**

- 1. Sulla barra delle applicazioni di Windows, fare clic su **Start**, **Impostazioni**, quindi su **Stampanti**.
- 2. Fare clic con il pulsante destro del mouse sull'icona della stampante **HP Photosmart**, quindi su **Imposta come stampante predefinita**.

## **Windows XP**

- 1. Sulla barra delle applicazioni di Windows, fare clic su **Start**, quindi su **Pannello di controllo**.
- 2. Aprire **Stampanti e fax**.
- 3. Fare clic con il pulsante destro del mouse sull'icona della stampante **HP Photosmart**, quindi su **Imposta come stampante predefinita**.

#### **Mac**

- 1. In **Preferenze di Sistema**, fare clic su **Stampa e fax**, quindi fare clic su **Stampa**.
- 2. Scegliere un'opzione dal menu a comparsa **Stampante selezionata nella finestra Stampa**.

Se si desidera che la stampante predefinita sia sempre la stessa, selezionarla nel menu. Anche se si stampa su una stampante differente, la stampante predefinita non cambia.

Se si desidera che la stampante predefinita sia sempre l'ultima sulla quale è stata eseguita la stampa, scegliere **Ultima stampante utilizzata** dal menu. Ogni volta che si stampa su una stampante differente, la stampante predefinita cambia.

Capitolo 2

## <span id="page-30-0"></span>**3 Gestione colore**

In questa sezione vengono descritti i seguenti argomenti:

- Che cos'è la Gestione colore?
- [Utilizzo del plug-in di stampa HP Photosmart Pro per Adobe Photoshop®](#page-31-0)
- [Utilizzo della gestione dei colori a livello di applicazione](#page-32-0)
- [Utilizzo della gestione colore a livello di applicazione](#page-34-0)

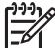

**Nota** In questa guida per l'utente, **software della stampante** si riferisce al software HP Photosmart fornito con il CD della stampante. Il **driver per stampante** è la parte del software della stampante che controlla la stampante stessa.

## **Che cos'è la Gestione colore?**

La gestione colore influenza il modo in cui vengono stampati i colori delle foto. Dato che stampante, programmi software per la modifica delle immagini, sistema operativo e dispositivi di imaging quali fotocamere, scanner e monitor visualizzano i colori in modi differenti, la strategia di gestione del colore selezionata influenza la precisione di stampa dei colori.

La gestione colore è basata sugli spazi di colore<sup>1</sup>. La maggior parte dei dispositivi di imaging utilizzano lo spazio di colore RGB<sup>2</sup>, mentre le stampanti commerciali utilizzando lo spazio di colore CMYK3. Le differenze fra i due spazi di colore possono fare sì che le foto stampate abbiano un aspetto decisamente differente da ciò che viene visualizzato sul monitor.

La gestione colore è un argomento complesso e una discussione completa sull'argomento esula dallo scopo di questa guida per l'utente, che fornisce solo alcuni esempi tipici. Per ulteriori informazioni, vedere la documentazione fornita con il programma software di terze parti per la modifica delle immagini o visitare il sito Web di HP. Accedere al sito [www.hp.com/support,](http://www.hp.com/support) selezionare il paese/regione e la lingua e digitare HP Photosmart Pro B9100 nella casella di ricerca del **prodotto/nome**. Premere INVIO e selezionare la stampante HP Photosmart Pro B9100 series. Nella casella di ricerca **Domanda o parola chiave**, digitare gestione colore e premere INVIO. Fare clic sull'argomento da visualizzare.

## **Selezione di una strategia di gestione colore**

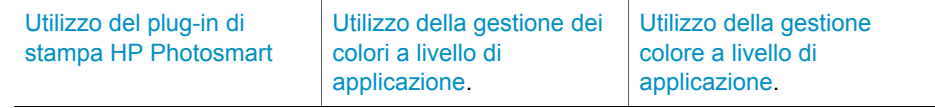

1 Modelli matematici tridimensionali per l'organizzazione del colore.

2 Lo spazio di colore RGB crea i colori miscelando luce rossa, verde e blu. Le tecnologie che utilizzano la luce (monitor, scanner o fotocamere digitali) utilizzano questo spazio di colore.

3 Lo spazio di colore CMYK, utilizzato nell'industria della stampa, è basato sulle qualità di assorbimento della luce da parte dell'inchiostro sulla carta. CMYK indica i colori ciano (Cyan), magenta (Magenta), giallo (Yellow) e nero (Black) utilizzati nella stampa in quadricromia.

## **HP Photosmart Pro B9100 series Guida per l'utente 27**

Download from Www.Somanuals.com. All Manuals Search And Download.

<span id="page-31-0"></span>Selezione di una strategia di gestione colore (continua)

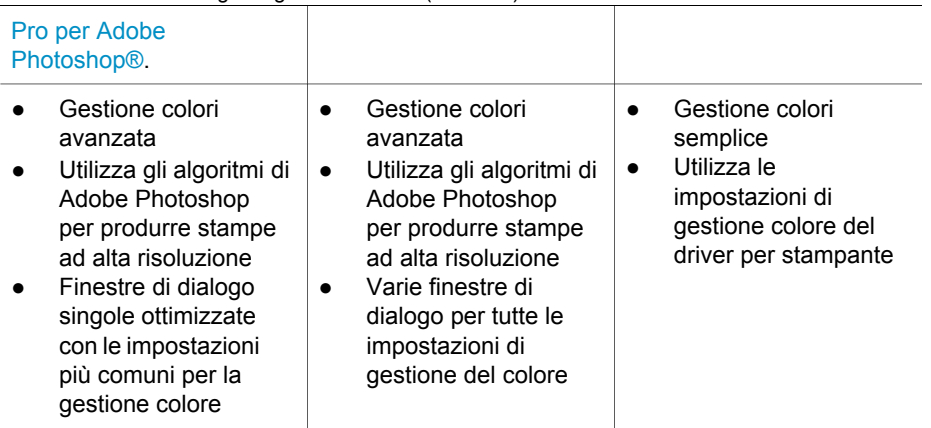

**Suggerimento 1** È possibile attivare le funzioni di gestione colore sia nel

 $\frac{1}{2}$  driver per stampante, sia in un programma software quale Adobe®

Photoshop®. Questa doppia correzione non produrrà risultati soddisfacenti. Utilizzare la gestione colore a livello di stampante o a livello di applicazione, ma non entrambe contemporaneamente.

**Suggerimento 2** Periodicamente calibrare i colori della stampante per garantire che questa fornisca una riproduzione dei colori coerente e accurata su tutti i tipi di carta supportati. Vedere [Allineamento e calibrazione della](#page-47-0) [stampante](#page-47-0).

## **Utilizzo del plug-in di stampa HP Photosmart Pro per Adobe Photoshop®**

Il plug-in di stampa HP Photosmart Pro per Adobe Photoshop ottimizza il processo di stampa e semplifica la gestione del colore professionale. Il plug-in fornisce una finestra di dialogo per la gestione del colore e delle altre impostazioni di stampa. Qui appaiono impostazioni provenienti dal driver di stampa e dalla finestra di dialogo **Stampa con anteprima** di Adobe Photoshop, in modo che non sia più necessario cercare le funzioni fra varie finestre di dialogo ogni volta che si stampa.

Se sul computer è installato Adobe Photoshop 7.0, il plug-in di stampa HP Photosmart Pro per Adobe Photoshop viene installato automaticamente con il software per la stampante HP Photosmart.

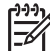

**Nota** Adobe Photoshop è un prodotto software di terze parti autonomo, non incluso con la stampante.

Per ulteriori informazioni sulla gestione colore a livello di applicazione, vedere [Utilizzo](#page-32-0) [della gestione dei colori a livello di applicazione](#page-32-0).

## <span id="page-32-0"></span>**Avvio del plug-in di stampa HP Photosmart Pro**

## **Per avviare il plug-in**

- 1. Aprire un immagine in Adobe Photoshop.
- 2. Selezionare **File**, **Automatizza**, quindi fare clic su **Stampa Photosmart Pro**.

L'area dell'anteprima di stampa nella finestra di dialogo del plug-in visualizza l'immagine corrente ridimensionata con le proporzioni corrette. I bordi della carta, se presenti, sono visualizzati con le dimensioni e la posizione relative. Per ridimensionare l'immagine, utilizzare i cursori di ridimensionamento. Spostare l'immagine o ritagliarla trascinando.

## **Modifica delle impostazioni predefinite del plug-in di stampa HP Photosmart Pro**

## **Per modificare le impostazioni predefinite del plug-in**

- 1. Aprire un immagine in Adobe Photoshop.
- 2. Selezionare **File**, **Automatizza**, quindi fare clic su **Stampa Photosmart Pro**.
- 3. Modificare le impostazioni del plug-in di stampa HP Photosmart Pro.
- 4. Fare clic su **Chiudi**.

## **Installazione del plug-in di stampa HP Photosmart Pro**

Se Adobe Photoshop è installato sul computer, il plug-in di stampa HP Photosmart Pro per Adobe Photoshop viene installato automaticamente con il software per stampante HP Photosmart. Se si installa Adobe Photoshop dopo aver installato il software per stampante, sarà possibile installare il plug-in di stampa HP Photosmart Pro separatamente.

## **Per installare il plug-in di stampa HP Photosmart Pro (Windows)**

- 1. Inserire il CD HP Photosmart nell'unità CD-ROM del computer.
- 2. Fare clic su **Installa stampa Photosmart Pro**, quindi seguire le istruzioni visualizzate.

## **Per installare il plug-in di stampa HP Photosmart Pro (Mac)**

- 1. Fare clic sull'icona **HP Device Manager** nel Dock. Se l'icona **HP Device Manager** non è presente nel Dock, scegliere **Applicazioni**, **Hewlett-Packard**, quindi **HP Device Manager**.
- 2. Fare clic su **Gestisci stampante**.
- 3. Selezionare la stampante nell'elenco e fare clic su **Avvia utility**. Viene visualizzata la Utility della stampante HP.
- 4. Fare clic su **Plug-in di stampa HP Photosmart Pro per Adobe Photoshop**.
- 5. Fare clic su **Installa stampa Photosmart Pro**.

## **Utilizzo della gestione dei colori a livello di applicazione**

Le funzionalità di gestione del colore a livello di applicazione garantiscono un maggiore controllo rispetto alle funzionalità a livello di stampante, ma sono anche più complesse e utilizzano procedure più lunghe.

L'utilizzo della gestione colore a livello di applicazione comprende:

- **Utilizzo dei profili del dispositivo**: la gestione colore a livello di applicazione utilizza file denominati profili periferica ICC<sup>4</sup>. Un profilo ICC descrive lo spazio di colore di una periferica. Il componente del programma software del sistema di gestione del colore utilizza questi profili per convertire i colori tra lo spazio di colore di ogni periferica. L'installazione del software HP Photosmart Pro B9100 series installa automaticamente i profili HP ICC per la stampante.
- **Calibratura dello schermo**: col tempo gli schermi presentano un deterioramento del colore che può interferire con la produzione di fotografie stampate di qualità professionale. Di conseguenza, il profilo ICC fornito con la maggior parte dei nuovi schermi perde gradualmente la sua validità e non riflette più accuratamente lo spazio di colore disponibile sulla periferica. La calibratura dello schermo, eseguita almeno una volta al mese in modo da produrre un profilo ICC personalizzato, rappresenta la soluzione migliore per assicurarsi che lo spazio di colore disponibile sullo schermo sia definito in maniera accurata per il sistema di gestione del colore. È possibile calibrare visivamente lo schermo utilizzando un programma software di sistema o un'utility, quale Adobe Gamma; tuttavia questo tipo di calibratura non soddisfa gli alti standard di qualità richiesti per la fotografia professionale. I professionisti in genere investono in un kit di calibratura costituito da un programma software e da un elemento hardware in grado di acquisire lo stato corrente dell'ambiente RGB sullo schermo e di salvarlo come un profilo ICC personalizzato. I kit di calibratura dello schermo sono prodotti da GretagMacBeth, Monaco Systems, LaCie e altri produttori.

Per stampare utilizzando le funzioni di gestione a livello di applicazione, modificare le impostazioni del driver per stampante e del programma software di modifica delle immagini. Quello che segue è un esempio di un tipico processo di stampa che utilizza la gestione colore a livello di applicazione in Adobe Photoshop (versione 7 o CS). Per istruzioni complete sull'utilizzo delle funzioni di gestione colore del prodotto, vedere la documentazione fornita con il programma software di modifica delle immagini.

## **Per stampare utilizzando la gestione del colore a livello di applicazione**

- 1. Aprire la foto da stampare in Adobe Photoshop.
- 2. Selezionare **File** e fare clic su **Stampa con anteprima** in Adobe Photoshop.
- 3. Verificare che sia selezionato **Mostra più opzioni** nella finestra di dialogo **Stampa con anteprima** e selezionare **Gestione colore** nel menu a discesa.
- 4. Nell'area **Spazio stampa** della finestra di dialogo **Stampa con anteprima**, selezionare il profilo HP Photosmart Pro B9100 series per la carta e l'inchiostro utilizzati.

L'installazione del software per stampante HP Photosmart ha installato automaticamente vari profili.

- 5. Selezionare **Percettivo** nell'elenco a discesa.**Intento**. È anche consigliata la selezione dell'opzione **Usa compensazione punto nero**.
- 6. Fare clic su **Imposta pagina** nella finestra di dialogo **Stampa con anteprima**, impostare la pagina per l'immagine corrente e fare clic su **OK**.
- 7. Fare clic su **Stampa**.

<sup>4</sup> International Color Consortium. Lo standard ICC offre soluzioni per la gestione del colore a livello di profili. Per ulteriori informazioni, vedere www.color.org.

## <span id="page-34-0"></span>**Utenti Windows**

- a. Fare clic su **Proprietà** nella finestra di dialogo **Stampa**.
- b. Fare clic sulla scheda **Colore** nella finestra di dialogo **Stampa**.
- c. Selezionare **Determinata dall'applicazione** nell'area **Gestione colore** della finestra di dialogo **Stampa**, quindi fare clic su **OK**.
- d. Nella scheda **Caratteristiche**, selezionare il tipo di carta corretto dall'elenco a discesa **Tipo carta** e fare clic su **OK**.
- e. Fare clic su **OK**.

## **Utenti Mac**

- a. Scegliere **Qualità/Tipo di carta** nella finestra di dialogo **Stampa**.
- b. Selezionare **Colori stabiliti dall'applicazione** dal menu a comparsa **Colore**.
- c. Selezionare il tipo di carta desiderato nel menu di scelta rapida **Carta**.
- 8. Fare clic su **Stampa**.

## **Utilizzo della gestione colore a livello di applicazione**

La stampante HP Photosmart Pro B9100 series offre gestione colore incorporata di facile configurazione. La gestione colore a livello di stampante produce risultati piacevoli che saranno adeguati per molti utenti.

Scegliere fra le impostazioni seguenti dello spazio di colore del driver per stampante basato sullo spazio di colore utilizzato dalla periferica di imaging e sui profili ICC. Modificare queste impostazioni nella scheda **Colore** (Windows) o nel pannello **Tipo di carta/Qualità** (Mac). Per un esempio di modifica delle impostazioni, vedere Per stampare utilizzando la gestione del colore a livello di stampante.

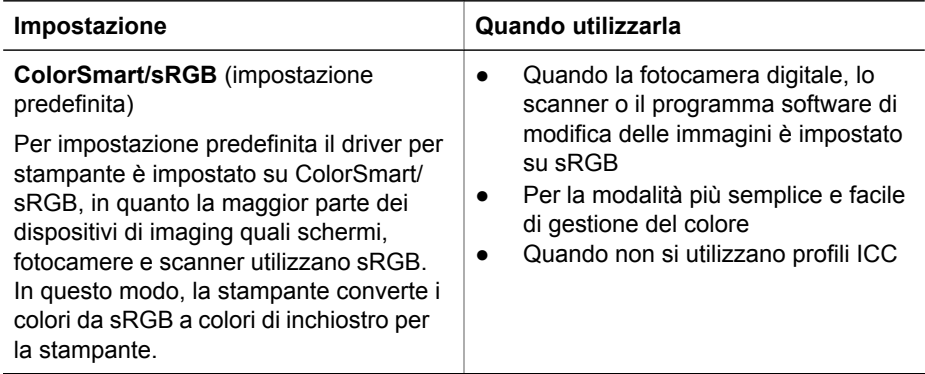

## **Impostazioni dello spazio di colore del driver per stampante**

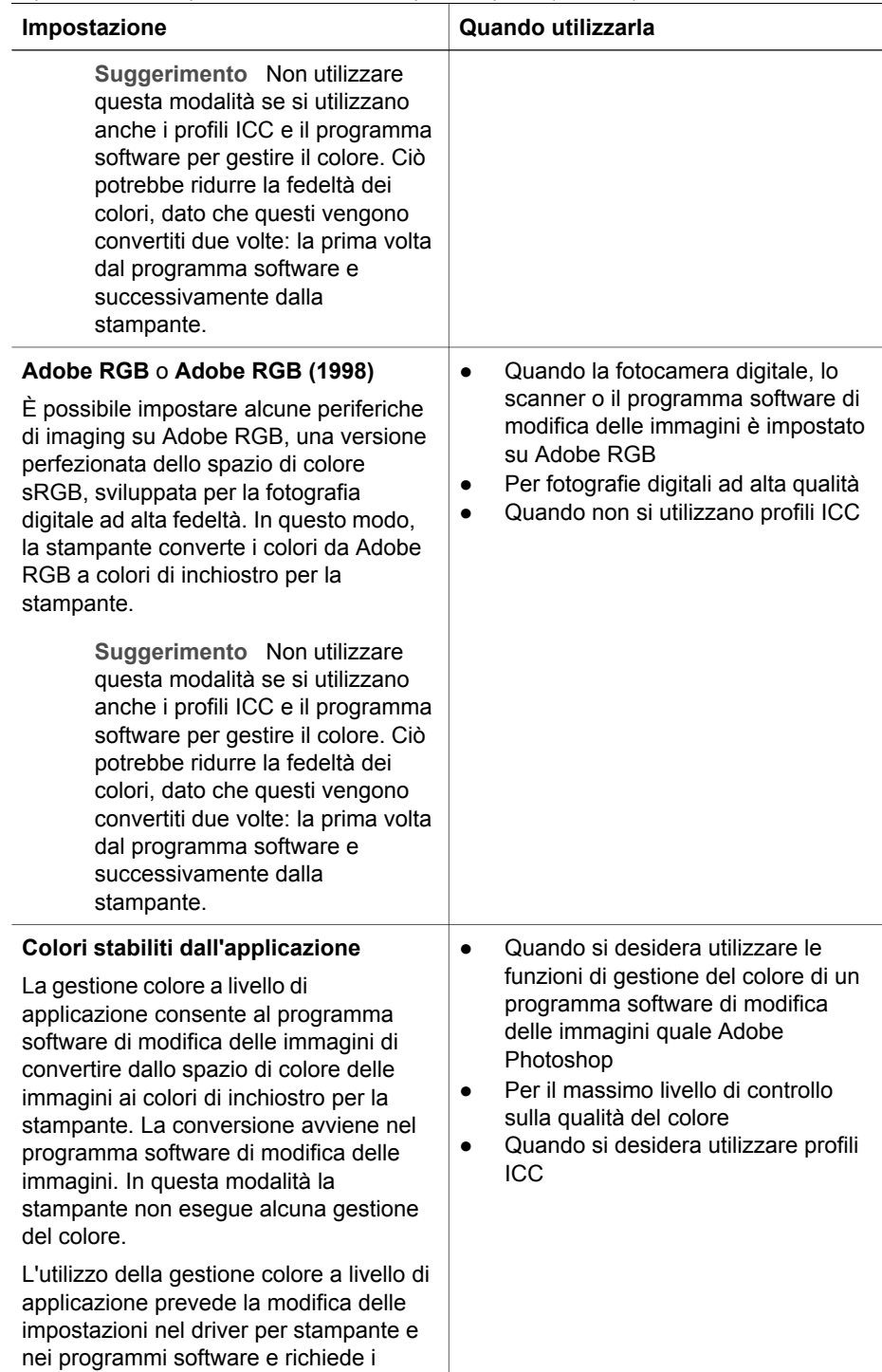
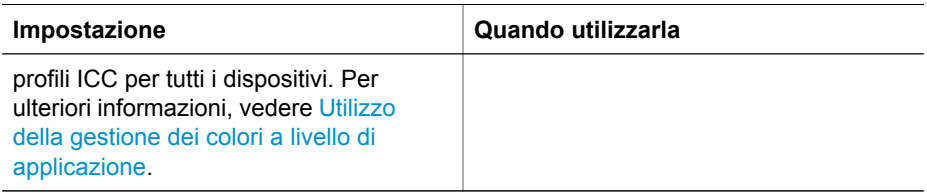

Per stampare utilizzando le funzioni di gestione colore incorporate nella stampante HP Photosmart Pro B9100 series, modificare le impostazioni del driver per stampante e del programma software di modifica delle immagini. Quello che segue è un esempio di un tipico processo di stampa che utilizza la gestione colore a livello di stampante con Adobe Photoshop (versione 7 o CS).

# **Per stampare utilizzando la gestione del colore a livello di stampante**

- 1. Aprire il file da stampare in Adobe Photoshop.
- 2. Selezionare **File** e fare clic su **Stampa con anteprima** in Adobe Photoshop. Verificare che sia selezionato **Mostra più opzioni** nella finestra di dialogo **Stampa con anteprima** e selezionare **Gestione colore** nel menu a discesa.
- 3. Nell'area **Spazio stampa** della finestra di dialogo **Stampa con anteprima**, selezionare la stessa impostazione dello spazio di colore RGB che si intende utilizzare per il driver per stampante (Windows). Nella maggior parte dei casi sarà sRGB o Adobe RGB. Su Mac, scegliere invece **Gestione colore stampante**.
- 4. Fare clic su **Imposta pagina** nella finestra di dialogo **Stampa con anteprima**, impostare la pagina per l'immagine corrente e fare clic su **OK**.
- 5. Fare clic su **Stampa**.

# **Utenti Windows**

- a. Fare clic su **Proprietà** nella finestra di dialogo **Stampa**.
- b. Fare clic sulla scheda **Colore** nella finestra di dialogo **Proprietà**.
- c. Selezionare uno spazio di colore nell'elenco a discesa **Gestione colore**.
	- **ColorSmart/sRGB** (predefinito)
	- **AdobeRGB**

Selezionare lo stesso spazio di colore selezionato come spazio di lavoro RGB nella finestra di dialogo **Impostazioni colore** di Adobe Photoshop.

d. Nella scheda **Caratteristiche**, selezionare il tipo di carta desiderato dall'elenco a discesa **Tipo carta** e fare clic su **OK**.

# **Utenti Mac**

- a. Scegliere **Qualità/Tipo di carta** nella finestra di dialogo **Stampa**.
- b. Scegliere uno spazio di colore dal menu a comparsa **Colore** nella finestra di dialogo **Stampa**:
	- **Colorsmart/sRGB**
	- **AdobeRGB**

Selezionare lo stesso spazio di colore selezionato come spazio di lavoro RGB nella finestra di dialogo **Impostazioni colore** di Adobe Photoshop.

6. Fare clic su **OK**.

Capitolo 3

# <span id="page-38-0"></span>**4 Pulizia e manutenzione**

In questa sezione vengono descritti i seguenti argomenti:

- Lasciare accesa la stampante
- Sostituzione delle cartucce di inchiostro
- [Sostituzione delle testine di stampa difettose](#page-41-0)
- [Pulizia della stampante](#page-44-0)
- [Allineamento e calibrazione della stampante](#page-47-0)
- [Stampa di una pagina di prova](#page-48-0)
- [Stampa di una pagina campione](#page-48-0)
- [Download degli aggiornamenti del software della stampante](#page-48-0)
- [Disinstallazione del software della stampante](#page-49-0)

Per prolungare la durata della stampante e dei suoi materiali di consumo e per stampare sempre foto di altissima qualità, seguire i consigli riportati in questa sezione.

# **Lasciare accesa la stampante**

HP consiglia di lasciare sempre la stampante alimentata e accesa, in modo che possa eseguire periodicamente cicli autonomi di manutenzione. Se si lascia spenta la stampante per un lungo periodo di tempo, si noterà un declino della qualità di stampa, sarà necessario eseguire cicli di manutenzione automatica e potrebbe essere necessario sostituire una o più testine di stampa.

La stampante esegue un ciclo autonomo di manutenzione quando è inattiva per almeno 24 ore. Il periodo di tempo che occorre per il completamento del ciclo di manutenzione dipende dal tempo di inattività della stampante. Come parte del ciclo di manutenzione, un sensore di controllo degli ugelli verifica la presenza di occlusioni negli ugelli delle testine di stampa, rimuove le occlusioni, se possibile, e sostituisce gli ugelli, se necessario. Per ulteriori informazioni sulla pulizia delle testine di stampa, vedere [Pulizia automatica delle testine di stampa](#page-45-0) e [Pulizia manuale degli ugelli delle](#page-45-0) [testine di stampa](#page-45-0).

# **Sostituzione delle cartucce di inchiostro**

Per informazioni sulla prima installazione delle cartucce e delle testine di stampa dopo l'acquisto della stampante, vedere la *Guida rapida*.

Per risultati di stampa ottimali, HP raccomanda di usare solo cartucce di inchiostro HP. L'inserimento di una cartuccia non corretta può invalidare la garanzia della stampante.

HP sconsiglia la modifica o la rigenerazione delle cartucce HP. I danni che possono derivare dalla modifica o dalla rigenerazione delle cartucce HP non sono coperti dalla garanzia HP.

Per ottenere la migliore qualità di stampa, HP raccomanda di installare le cartucce di stampa prima della scadenza riportata sulla confezione.

Non aprire la confezione della cartuccia di inchiostro finché non si è pronti a installarla.

# **Controllo dei livelli di inchiostro**

# **Per controllare i livelli di inchiostro dalla stampante**

- 1. Premere **Menu** sulla stampante.
- 2. Premere finché non viene visualizzato **Mostra percentuale livello inchiostro** sullo schermo della stampante.
- 3. Premere **OK**.
- 4. Premere per visualizzare la percentuale di inchiostro rimanente in ciascuna cartuccia.

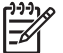

**Nota** I livelli di inchiostro visualizzati sono solo una stima. La quantità effettiva di inchiostro potrebbe essere diversa.

# **Per controllare i livelli di inchiostro dal computer (Windows)**

- 1. Fare clic con il pulsante destro del mouse sull'icona di **HP Digital Imaging Monitor** sul lato destro della barra delle applicazioni di Windows, quindi selezionare **Avvia/Mostra Centro soluzioni HP**.
- 2. Fare clic su **Impostazioni**, quindi su **Stato**.
- 3. Fare clic sull'icona **Livello d'inchiostro stimato**.

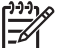

**Nota** I livelli di inchiostro visualizzati sono solo una stima. La quantità effettiva di inchiostro potrebbe essere diversa.

# **Per controllare i livelli di inchiostro dal computer (Mac)**

- 1. Fare clic su **HP Photosmart Studio** nel Dock.
- 2. Fare clic sulla scheda **Dispositivi**.
- 3. Selezionare **Manutenzione della stampante** dal menu a comparsa **Impostazioni**.
- 4. Fare clic su **Avvia Utility**.
- 5. Scegliere il pannello **Stato materiali di consumo**.

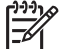

**Nota** I livelli di inchiostro visualizzati sono solo una stima. La quantità effettiva di inchiostro potrebbe essere diversa.

# **Sostituzione delle cartucce di inchiostro**

Per il corretto funzionamento, installare tutte e otto le cartucce di inchiostro:

- Cartuccia di inchiostro a pigmenti HP 38 nero fotografico (PK)
- Cartuccia di inchiostro a pigmenti HP 38 grigio chiaro (LG)
- Cartuccia di inchiostro a pigmenti HP 38 nero opaco (MK)
- Cartuccia di inchiostro a pigmenti HP 38 ciano (C)
- Cartuccia di inchiostro a pigmenti HP 38 magenta (M)
- Cartuccia di inchiostro a pigmenti HP 38 giallo (Y)
- Cartuccia di inchiostro a pigmenti HP 38 magenta chiaro (LM)
- Cartuccia di inchiostro a pigmenti HP 38 ciano chiaro (LC)

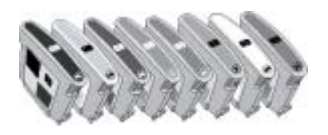

Quando si sostituiscono le cartucce di inchiostro, verificare di utilizzare il tipo corretto.

# **Per sostituire le cartucce di inchiostro**

1. Aprire lo sportello per la cartuccia dell'inchiostro premendo i punti in rilevo nella parte superiore dello sportello finché questo non si apre.

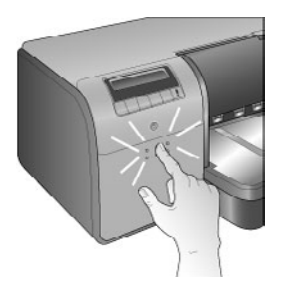

- 2. Rimuovere le cartucce di inchiostro da sostituire. Afferrare una cartuccia ed estrarla dall'alloggiamento.
- 3. Agitare bene le nuove cartucce di inchiostro, almeno sei volte, prima di aprire gli involucri.

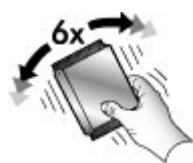

4. Rimuovere l'involucro dalle cartucce di stampa e, in base al codice colore, inserire ciascuna di esse nel proprio alloggiamento con l'orientamento mostrato. Esercitare una ferma pressione sulle cartucce per assicurare il corretto contatto.

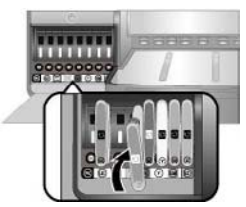

5. Chiudere lo sportello per la cartuccia dell'inchiostro.

<span id="page-41-0"></span>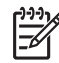

**Nota** Affinché la stampante possa funzionare è necessario che tutte e otto le cartucce e tutte e quattro le testine di stampa siano installate correttamente. Se si installano le cartucce di inchiostro e le testine di stampa per la prima volta, vedere la *Guida di istruzioni rapide* per informazioni sull'installazione iniziale delle cartucce di inchiostro e delle testine di stampa. Se è necessario sostituire le testine di stampa, vedere Sostituzione delle testine di stampa difettose.

I suggerimenti che seguono aiutano a conservare correttamente le cartucce di inchiostro HP e garantiscono una qualità di stampa costante:

Conservare tutte le cartucce di inchiostro non utilizzate nelle loro confezioni originali sigillate fino al momento dell'utilizzo. Conservare le cartucce di inchiostro a temperatura ambiente (15–35 gradi C).

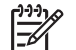

**Nota** Ogni cartuccia di inchiostro ha una data di scadenza. Quando si riceve un messaggio di inchiostro scaduto, sarà possibile continuare a stampare premendo **OK** sul pannello di controllo. HP consiglia di sostituire le cartucce di inchiostro scadute. HP non può garantire la qualità o l'affidabilità di cartucce di inchiostro scadute.

Non rimuovere il nastro adesivo di plastica dai contatti dorati finché non si è pronti a installare la cartuccia. Se il nastro in plastica è già stato rimosso, non cercare di riapplicarlo sulla cartuccia di inchiostro, in quanto l'operazione la potrebbe danneggiare.

# **Sostituzione delle testine di stampa difettose**

Se sullo schermo della stampante viene visualizzato un messaggio con la richiesta di sostituire una testina di stampa, prima tentare di pulirla. Vedere [Pulizia automatica](#page-45-0) [delle testine di stampa.](#page-45-0) Se il messaggio sullo schermo della stampante è ancora visualizzato dopo la pulizia delle testine di stampa, contattare l'assistenza HP. Se lo staff dell'assistenza indica di sostituire la testina di stampa, acquistare una testina di stampa di ricambio e attenersi ai passi seguenti. Per l'acquisto delle testine di stampa di ricambio, visitare i siti:

- [www.hpshopping.com](http://www.hpshopping.com) (U.S.A.)
- [www.hpshopping.ca](http://www.hpshopping.ca) (Canada)
- [www.hp.com/eur/hpoptions](http://www.hp.com/eur/hpoptions) (Europa)
- [www.hp.com](http://www.hp.com) (tutti gli altri paesi/regioni)

Per un corretto funzionamento, è necessario che le quattro testine di stampa indicate di seguito siano installate e siano in buone condizioni:

- Testina di stampa HP 70 nero fotografico/grigio chiaro
- Testina di stampa HP 70 nero opaco/ciano
- Testina di stampa HP 70 magenta/giallo
- Testina di stampa HP 70 magenta chiaro/ciano chiaro

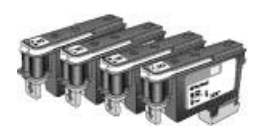

# **Per sostituire le testine di stampa**

- 1. Aprire lo sportello superiore.
- 2. Tenere premuto **OK** finché il carrello delle testine di stampa non si muove verso il lato sinistro della stampante e si arresta.
- 3. Sollevare lo sportello blu di accesso alle testine di stampa. Prima di iniziare, notare la barra metallica che blocca lo sportello. Per mezzo della maniglia, tirare verso di sé lo sportello in modo da sganciarlo dalla barra metallica, quindi sollevarlo e rimuoverlo.

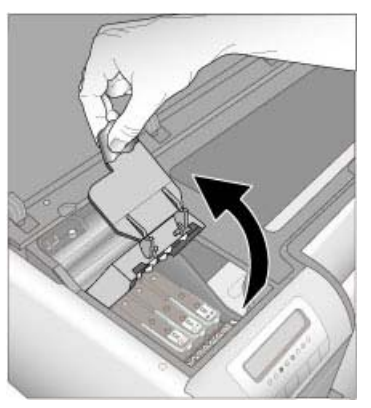

- 4. Rimuovere la testina di stampa difettosa. A questo scopo, sollevare la maniglia blu ripiegabile sulla testina di stampa e utilizzarla per estrarre la testina di stampa dall'alloggiamento.
- 5. Agitare bene la nuova testina di stampa, almeno sei volte, prima di aprire l'involucro.

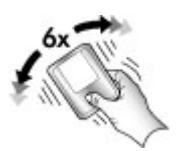

6. Estrarre la testina di stampa. Prestare attenzione a non toccare i contatti dorati della testina di stampa. In particolare, prestare attenzione a non graffiare i contatti con le unghie.

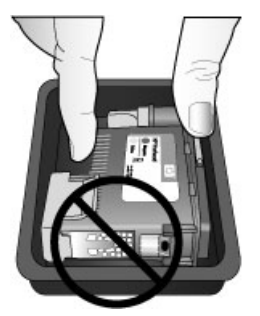

7. Rimuovere ed eliminare le coperture protettive arancioni dalla testina di stampa. Non toccare i contatti dorati della testina di stampa.

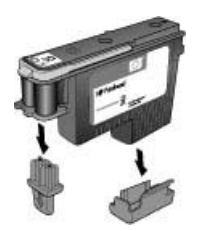

- 8. Aprire il cotton-fioc umidificato incluso nella confezione della testina di stampa.
- 9. Pulire gli ugelli della testina di stampa utilizzando la punta schiumosa del cottonfioc. Passare il cotton-fioc per tutta la lunghezza degli ugelli per almeno tre volte.

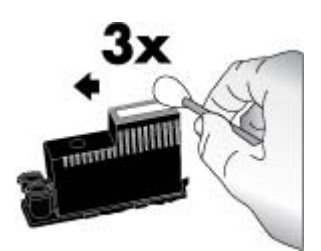

10. Inserire la nuova testina di stampa nell'alloggiamento, seguendo il codice colore e l'orientamento mostrati. Premere la testina di stampa verso il basso fino ad inserirla completamente. La testina di stampa è progettata per inserirsi in una sola direzione.

<span id="page-44-0"></span>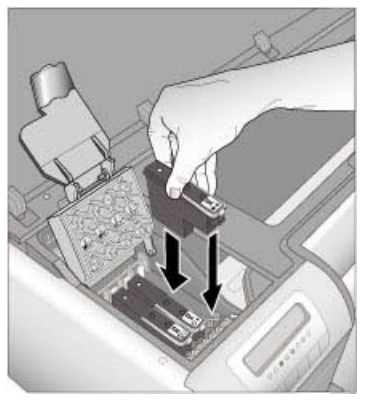

- 11. Abbassare lo sportello aperto di accesso alle testine di stampa in modo da bloccarlo sotto la barra metallica, quindi riportarlo alla posizione originale.
- 12. Chiudere lo sportello superiore.

La stampante esegue automaticamente l'allineamento delle testine di stampa e la calibrazione del colore. Accertarsi che nel vassoio principale sia stata caricata **Carta fotografica HP alta qualità, lucida** e fare clic su **OK** per eseguire l'allineamento e la calibrazione. Per informazioni su allineamento e calibrazione, vedere [Allineamento e calibrazione della stampante](#page-47-0).

# **Pulizia della stampante**

Per risultati ottimali, tenere pulita la parte esterna della stampante. Se si notano residui di inchiostro sulla parte esterna della stampante, rimuoverli attenendosi ai passi successivi.

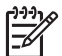

**Nota** Non pulire l'interno della stampante.

# **Pulizia della stampante**

## **Per pulire esternamente la stampante**

- 1. Spegnere la stampante premendo il pulsante **On**.
- 2. Per pulire l'esterno della stampante, usare un panno morbido leggermente inumidito con acqua. Rimuovere tutti i residui di inchiostro accumulati nel vassoio di uscita.

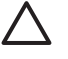

**Avvertimento** Non usare alcun tipo di soluzione detergente. I detergenti domestici e tutti gli altri disponibili in commercio possono danneggiare il rivestimento esterno della stampante.

3. Premere **On** per accendere la stampante.

<span id="page-45-0"></span>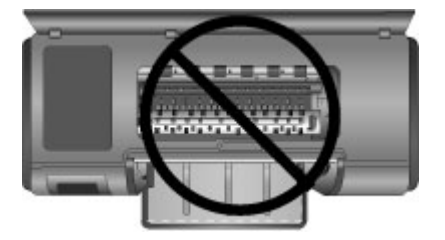

**Non pulire l'interno della stampante.**

# **Pulizia automatica delle testine di stampa**

Se sulle foto si notano righe bianche o strisce di un solo colore, significa che le testine di stampa devono essere pulite.

# **Per pulire automaticamente le testine di stampa**

- 1. Premere **Menu** sul pannello di controllo della stampante.
- 2. Selezionare **Pulizia testine**, quindi premere **OK**.
- 3. Seguendo le istruzioni a video, inserire la carta, in modo che, dopo la pulizia delle testine, la stampante possa stampare una pagina di prova. Per conservare la carta fotografica, usare carta comune formato Lettera o A4.
- 4. Premere **OK** per avviare la pulizia delle testine di stampa.

Se sulla pagina di prova si notano righe bianche o colori mancanti, significa che gli ugelli delle testine di stampa devono essere puliti manualmente. Per ulteriori informazioni, vedere Pulizia manuale degli ugelli delle testine di stampa.

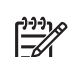

**Nota 1** Non pulire le testine di stampa più del necessario perché la pulizia richiede un certo consumo d'inchiostro.

**Nota 2** Se sullo schermo della stampante viene visualizzato un messaggio con la richiesta di sostituire una testina di stampa, tentare di pulirla come indicato, prima automaticamente, quindi manualmente, se necessario. Se il messaggio sullo schermo della stampante è ancora visualizzato dopo la pulizia, contattare l'assistenza HP. Se lo staff dell'assistenza indica di sostituire la testina di stampa, vedere [Sostituzione delle testine di stampa difettose](#page-41-0) per ulteriori informazioni.

# **Pulizia manuale degli ugelli delle testine di stampa**

Se la stampante è utilizzata in ambienti polverosi, la polvere può depositarsi sui contatti dorati e causare problemi di stampa. Se si è tentato di pulire le testine di stampa automaticamente utilizzando la procedura **Pulizia testine** dal pannello di controllo ma si verificano tuttavia problemi di qualità dell'immagine, sarà possibile pulire manualmente gli ugelli delle testine di stampa attenendosi alla procedura seguente.

# **Per pulire gli ugelli delle testine di stampa**

- 1. Per pulire gli ugelli delle testine di stampa assicurarsi di disporre di quanto segue:
	- Acqua distillata (l'acqua del rubinetto può contenere sostanze dannose per la cartuccia di inchiostro).
	- Bastoncini di cotone o altro materiale soffice che non lasci residui e che non si attacchi alle cartucce di inchiostro. Non utilizzare prodotti in carta, quali filtri per il caffé o fazzoletti.
	- Fogli di carta o salviette di carta su cui poggiare le testine di stampa.
- 2. Aprire lo sportello superiore della stampante.
- 3. Tenere premuto **OK** finché il carrello delle testine di stampa non si muove verso il lato sinistro della stampante e si arresta.
- 4. Sollevare lo sportello di accesso alle testine di stampa.
- 5. Rimuovere una testina di stampa e appoggiarla su un foglio di carta con la lamella degli ugelli dell'inchiostro rivolta verso l'alto.

**Avvertimento 1** Non toccare con le dita la lamella degli ugelli dell'inchiostro o i contatti dorati. Toccando queste parti, la cartuccia può otturarsi o possono verificarsi problemi di inchiostro e di connessioni elettriche.

**Avvertimento 2** Non lasciare la testina di stampa fuori dalla stampante più di 30 minuti. Gli ugelli esposti all'aria si asciugano e causano problemi di stampa.

- 6. Inumidire leggermente un bastoncino di cotone con acqua distillata e strizzare l'acqua in eccesso dal bastoncino premendolo su una superficie pulita in plastica o piastrellata. Non strizzare il bastoncino con le dita per rimuovere l'acqua in eccesso, in quanto il grasso delle dita potrebbe sporcarlo.
- 7. Pulire delicatamente la lamella dell'ugello sulla testina di stampa passandovi il cotton-fioc per tutta la lunghezza.

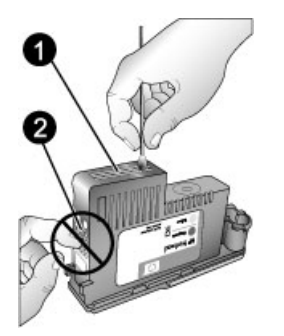

- 1 Lamella degli ugelli dell'inchiostro
- 2 Non toccare o pulire i contatti dorati
- 8. Ripetere i passaggi 6 e 7 fino a quando il bastoncino di cotone risulta privo di residui d'inchiostro o polvere.
- 9. Inserire la testina di stampa nella stampante e chiudere lo sportello superiore. La stampante esegue automaticamente l'allineamento delle testine di stampa e la calibrazione del colore. Accertarsi che nel vassoio principale sia stata caricata

<span id="page-47-0"></span>**Carta fotografica HP alta qualità, lucida** e fare clic su **OK** per eseguire l'allineamento e la calibrazione. Per informazioni su allineamento e calibrazione, vedere Allineamento e calibrazione della stampante.

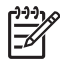

**Nota** Se sullo schermo della stampante viene visualizzato un messaggio con la richiesta di sostituire una testina di stampa, contattare l'assistenza HP. Se lo staff dell'assistenza indica di sostituire la testina di stampa, vedere [Sostituzione delle testine di stampa difettose](#page-41-0) per ulteriori informazioni.

# **Allineamento e calibrazione della stampante**

La prima volta che si installano le testine di stampa nella stampante o quando si sostituisce una testina difettosa, la stampante esegue automaticamente l'allineamento e la calibrazione. Tuttavia, se i colori delle foto risultano non allineati o se la pagina di allineamento non viene stampata correttamente dopo l'installazione di una nuova testina di stampa, fare quanto segue per allineare e calibrare manualmente la stampante.

Calibrare periodicamente i colori della stampante per garantire che questa fornisca una riproduzione dei colori coerente e accurata su tutti i tipi di carta supportati. Prima di allineare e calibrare la stampante, verificare di utilizzare il tipo di carta corretto. Usare **Carta fotografica HP alta qualità, lucida** per eseguire l'allineamento delle testine di stampa e la calibrazione del colore della stampante. Utilizzare carta in formato Lettera o A4. Se si utilizza un tipo di carta differente, i risultati potrebbero non essere accurati.

# **Per allineare le testine di stampa**

- 1. Caricare una risma di **Carta fotografica HP alta qualità, lucida** formato Lettera o A4 nel vassoio principale.
- 2. Premere **Menu** sul pannello di controllo della stampante.
- 3. Selezionare **Calibra stampante**, quindi premere **OK**.
- 4. Selezionare **Allinea testine di stampa**, quindi premere **OK**.

# **Per calibrare i colori della stampante utilizzando la calibratura a ciclo chiuso**

- 1. Caricare una risma di **Carta fotografica HP alta qualità, lucida** formato Lettera o A4 nel vassoio principale.
- 2. Premere **Menu** sul pannello di controllo della stampante.
- 3. Selezionare **Calibra stampante**, quindi premere **OK**.
- 4. Selezionare **Calibrazione ciclo chiuso**, quindi premere **OK**.

## **Per ripristinare la calibratura a ciclo chiuso**

- 1. Caricare una risma di **Carta fotografica HP alta qualità, lucida** formato Lettera o A4 nel vassoio principale.
- 2. Premere **Menu** sul pannello di controllo della stampante.
- 3. Selezionare **Calibra stampante**, quindi premere **OK**.
- 4. Selezionare **Ripristina calibrazione ciclo chiuso**, quindi premere **OK**.

# <span id="page-48-0"></span>**Stampa di una pagina di prova**

La pagina di prova può essere stampata per verificare le condizioni delle cartucce di inchiostro. La pagina di prova contiene inoltre utili informazioni sulla stampante, compreso il numero di serie e la versione del firmware.

# **Per stampare una pagina di prova**

- 1. Premere **Menu** sul pannello di controllo della stampante.
- 2. Selezionare **Stampa pagina di prova** e premere **OK**.

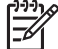

**Nota** I livelli di inchiostro visualizzati sulla pagina di prova sono solo una stima. La quantità effettiva di inchiostro potrebbe essere diversa.

# **Stampa di una pagina campione**

È possibile stampare una pagina campione per verificare che la stampante sia in grado di stampare una foto. Se si hanno problemi a stampare una foto dal programma software, utilizzare questa opzione come parte del processo di risoluzione dei problemi per determinare se il problema sia dovuto alla stampante o al programma software.

# **Per stampare una pagina campione**

- 1. Caricare la carta nel vassoio principale. Utilizzare carta comune per non sprecare la carta fotografica.
- 2. Premere **Menu** sul pannello di controllo della stampante.
- 3. Selezionare **Stampa pagina campione** e premere **OK**.

# **Download degli aggiornamenti del software della stampante**

Eseguire periodicamente il download degli ultimi aggiornamenti del software della stampante per assicurarsi le ultime novità.

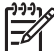

**Nota** L'aggiornamento del software della stampante scaricato dal sito Web di HP aggiorna solo il driver per stampante e non il software HP Photosmart Premier.

# **Per scaricare il software della stampante (Windows)**

- 1. Verificare che il computer sia collegato a Internet.
- 2. Nel menu **Start** di Windows, selezionare **Programmi**, **HP**, quindi fare clic su **Aggiornamento del software HP**.
- 3. Fare clic su **Avanti**. Aggiornamento del software HP esegue una ricerca nel sito Web HP per individuare eventuali aggiornamenti del software della stampante.
	- Se il computer dispone della versione più recente del driver per stampante installato, nella finestra Aggiornamento del software HP comparirà il

# messaggio **Al momento non ci sono aggiornamenti disponibili per questo sistema**.

- <span id="page-49-0"></span>– Se il computer non dispone della versione più recente del driver per stampante, nella finestra Aggiornamento del software HP verrà visualizzato un aggiornamento.
- 4. Se è disponibile un aggiornamento del software, selezionare la casella accanto all'aggiornamento.
- 5. Fare clic su **Avanti**.
- 6. Seguire le istruzioni visualizzate.
	- **Nota** È anche possibile scaricare gli aggiornamenti del software della
- stampante all'indirizzo [www.hp.com/support,](http://www.hp.com/support) selezionando il proprio paese/ regione, immettendo il nome della stampante nella casella di ricerca e facendo clic su **Download e Driver**.

# **Per scaricare il software della stampante (Mac)**

- 1. Verificare che il computer sia collegato a Internet.
- 2. Selezionare **Vai** e fare clic su **Applicazioni** nel **Finder**.
- 3. Selezionare **Hewlett-Packard**, **Photosmart**, quindi fare clic su **HP Photosmart Aggiorna**.
- 4. Cercare gli ultimi aggiornamenti del software seguendo le istruzioni visualizzate. Se si utilizza un firewall, è necessario inserire le informazioni relative al server proxy all'interno del programma di aggiornamento.

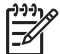

**Nota** È anche possibile scaricare gli aggiornamenti del software della stampante all'indirizzo [www.hp.com/support,](http://www.hp.com/support) selezionando il proprio paese/ regione, immettendo il nome della stampante nella casella di ricerca e facendo clic su **Download e driver**.

# **Disinstallazione del software della stampante**

Per disinstallare il software della stampante, attenersi ai passi seguenti.

# **Disinstallazione del software della stampante (Windows)**

- 1. Nel menu **Start** di Windows, fare clic su **Programmi** o **Tutti i programmi**, fare clic su **HP**, quindi su **HP Photosmart Pro B9100 series**.
- 2. Fare clic su **Disinstalla**.

# **Disinstallazione del software della stampante (Mac)**

- 1. Aprire **HP Device Manager**.
- 2. Fare clic su **Disinstalla** nel menu a comparsa. Viene visualizzata la finestra di dialogo per la **disinstallazione**.
- 3. Fare clic sulla stampante, quindi fare clic su **Disinstalla**.
- 4. Fare clic su **Esci** e svuotare il Cestino.
- 5. Scollegare il computer dalla stampante e riavviarlo.

La stampante è progettata per essere affidabile e di facile utilizzo; tuttavia, in caso di problemi, consultare questa sezione per possibili soluzioni. In questa sezione vengono fornite informazioni sui seguenti argomenti:

- Problemi di installazione del software della stampante
- [Problemi hardware della stampante](#page-51-0)
- [Problemi di stampa](#page-52-0)
- [Messaggi di errore](#page-56-0)

Per ulteriori informazioni sulla risoluzione dei problemi, consultare la Guida in formato elettronico.

# **Problemi di installazione del software della stampante**

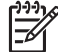

**Nota** Prima di contattare l'assistenza HP, leggere questa sezione con i consigli per la risoluzione dei problemi o contattare l'assistenza online nel sito [www.hp.com/support](http://www.hp.com/support). Il nome dei servizi di assistenza HP varia a seconda del paese/regione.

Se il software della stampante non si installa correttamente o se, dopo l'installazione del software, la stampante e il computer non comunicano, cercare in questa sezione l'eventuale soluzione al problema.

Prima di procedere, controllare tutti i collegamenti fra la stampante e il computer e verificare che la versione del software della stampante in uso sia la più recente.

## **Durante l'installazione viene visualizzata la finestra di dialogo Requisiti di sistema**

**Causa** Un componente del computer non soddisfa i requisiti di sistema minimi richiesti.

**Soluzione** Aggiornare il componente in modo adeguato e reinstallare il software della stampante.

## **Il computer non riesce a leggere il CD di HP Photosmart**

**Soluzione** Accertarsi che il CD non sia sporco o graffiato. Se altri CD funzionano, quello di HP Photosmart potrebbe essere danneggiato. È possibile richiedere un nuovo CD all'assistenza HP. Se altri CD non funzionano, il problema potrebbe riguardare l'unità CD-ROM.

# **Il software di installazione non viene avviato automaticamente quando si inserisce il CD (solo Windows)**

**Soluzione** Dal menu **Start** di Windows, selezionare **Esegui**. Fare clic su **Sfoglia**, quindi accedere all'unità in cui è stato inserito il CD di HP Photosmart. Fare doppio clic sul file **setup.exe**.

# <span id="page-51-0"></span>**Installazione guidata nuovo hardware si apre, ma non riconosce la stampante (solo Windows)**

**Causa** Il cavo USB è stato collegato prima della fine dell'installazione del software.

**Soluzione** Scollegare il cavo USB e riavviare l'installazione del software. Collegare il cavo USB solo quando richiesto durante l'installazione del software.

# **Il computer cessa di rispondere durante l'installazione del software**

**Causa** Un software antivirus o un altro programma eseguito in background rallenta la procedura di installazione.

**Soluzione** Attendere che il software termini la copia dei file; questa operazione potrebbe durare alcuni minuti. Se dopo qualche minuto il computer continua a non rispondere, riavviarlo, sospendere o interrompere il software antivirus, uscire da tutti i programmi e iniziare nuovamente l'installazione.

# **Problemi hardware della stampante**

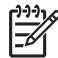

**Nota 1** Prima di contattare l'assistenza HP, leggere questa sezione con i consigli per la risoluzione dei problemi o contattare l'assistenza online nel sito [www.hp.com/support](http://www.hp.com/support). Il nome dei servizi di assistenza HP varia a seconda del paese/regione.

**Nota 2** Per collegare la stampante al computer con un cavo USB, HP raccomanda di usare un cavo USB non più lungo di 3 metri per ridurre i disturbi prodotti da eventuali campi elettromagnetici troppo elevati.

## **La spia di accensione è di colore blu e lampeggia, ma la stampante non stampa**

**Soluzione** La stampante sta elaborando le informazioni. Attendere che finisca.

# **La spia Attenzione è di colore rosso e lampeggia**

**Soluzione** Verificare eventuali istruzioni sullo schermo della stampante e del computer. Per informazioni su specifici messaggi di errore, vedere [Messaggi di](#page-56-0) [errore](#page-56-0).

Se la spia di accensione continua a lampeggiare in rosso, visitare il sito [www.hp.com/support](http://www.hp.com/support) o contattare l'assistenza HP.

#### **La spia Attenzione rimane fissa e di color ambra**

**Soluzione** Spegnere la stampante e scollegare il cavo di alimentazione. Attendere circa 30 secondi e ricollegarlo. Accendere la stampante.

<span id="page-52-0"></span>Se la spia Attenzione rimane fissa e di color ambra, consultare [www.hp.com/](http://www.hp.com/support) [support](http://www.hp.com/support) o contattare l'assistenza HP.

# **La spia di Attenzione è di colore ambra e lampeggia brevemente dopo lo spegnimento della stampante**

**Soluzione** Si tratta di un normale passaggio del processo di spegnimento e non indica un problema della stampante.

## **La stampante è collegata alla presa di alimentazione ma non si accende**

#### **Soluzione**

- La stampante ha assorbito troppa potenza. Scollegare il cavo di alimentazione della stampante. Attendere circa 30 secondi, quindi ricollegarlo e accendere la stampante.
- La stampante è collegata a una presa multipla che è spenta. Accendere la presa multipla e poi la stampante.
- Il cavo di alimentazione è difettoso.

# **La stampante produce strani rumori all'accensione o senza motivo dopo un certo periodo di inattività**

**Soluzione** La stampante diventa rumorosa dopo lunghi periodi di inattività o quando l'alimentazione viene interrotta e ripristinata. Ciò è perfettamente normale. La stampante esegue una procedura di manutenzione automatica per assicurare la migliore qualità della stampa. Per maggiori informazioni, vedere [Lasciare accesa la stampante](#page-38-0).

# **Problemi di stampa**

**Nota** Prima di contattare l'assistenza HP, leggere questo paragrafo con i consigli per la risoluzione dei problemi o consultare l'assistenza online all'indirizzo [www.hp.com/support](http://www.hp.com/support). Il nome dei servizi di assistenza HP varia a seconda del paese/regione.

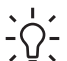

**Suggerimento** Per vedere come caricare la carta nel vassoio principale o nel vassoio per i supporti speciali, come rimuovere la carta inceppata e come installare e sostituire cartucce di inchiostro e testine di stampa, visualizzare le animazioni **Procedure** disponibili in Centro soluzioni HP.

# **La stampa è molto lenta**

**Causa** È in corso la stampa di un file PDF o un progetto contenente immagini o foto ad alta risoluzione. La stampa di progetti ampi e complessi con disegni e foto è più lenta di quella dei documenti di testo.

**Soluzione** Se possibile, utilizzare immagini a risoluzione più bassa nel progetto o consentire tempi di stampa più lunghi nel flusso di lavoro.

# **La carta non entra correttamente nella stampante dal vassoio principale**

# **Soluzione**

- Se non si utilizzano supporti lucidi HP o si utilizzano supporti spessi nel vassoio principale e la carta non viene alimentata nella stampante o vengono alimentati più fogli contemporaneamente, ridurre il numero di fogli nel vassoio principale a 20 o utilizzare il vassoio per i supporti speciali per stampare un foglio alla volta.
- Rimuovere il vassoio principale dalla stampante e verificare che la risma sia correttamente inserita nel vassoio e che non superi gli arresti per la carta. Quando si reinserisce il vassoio, farlo scorrere nella stampante finché non è inserito completamente.
- $\dot{\mathsf{E}}$  stata caricata troppa carta nel vassoio. Controllare che la risma di carta non superi l'altezza della guida lunghezza carta. Se la supera, togliere un po' di carta e riprovare.
- Le guide della carta non sono state regolate correttamente. Controllare che le guide della larghezza e della lunghezza della carta tocchino i bordi dei fogli senza piegarli.
- Due o più fogli di carta aderiscono l'uno all'altro. Estrarre la carta dal vassoio principale, smazzare i fogli della risma per separarli, quindi rimetterli nel vassoio e riprovare a stampare.
- Se la carta è arricciata o piegata, provare con una carta diversa.
- La carta è troppo sottile o troppo spessa. Per risultati ottimali, usare carta per stampa a getto di inchiostro HP. Per ulteriori informazioni, vedere [Scelta](#page-20-0) [della carta corretta o di altri supporti](#page-20-0).

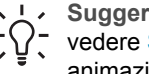

**Suggerimento** Per ulteriori informazioni sul caricamento della carta, vedere [Scelta della carta corretta o di altri supporti](#page-20-0) o visualizzare le animazioni **Procedure** disponibili in Centro soluzioni HP.

## **Le pagine stampate fuoriescono dal vassoio di uscita**

**Soluzione** Quando si stampa, estrarre sempre l'estensione del vassoio di uscita e aprire il raccoglitore carta.

# **Lo stampato risulta increspato o accartocciato**

## **Soluzione**

- Verificare che le impostazioni per il tipo di supporto nel software corrispondano al tipo di supporto caricato nel vassoio.
- Utilizzare il software della stampante per ridurre il livello di saturazione dell'inchiostro. Per ulteriori informazioni, vedere la Guida in formato elettronico.

# **Il documento è stato stampato inclinato o non al centro**

**Soluzione** La carta non è stata caricata correttamente. Ricaricare la carta facendo attenzione che sia orientata correttamente nel vassoio e che le guide della larghezza e della lunghezza della carta tocchino il bordo dei fogli. Per ulteriori informazioni sul caricamento della carta, vedere [Scelta della carta](#page-20-0) [corretta o di altri supporti](#page-20-0) o visualizzare le animazioni **Procedure** disponibili in Centro soluzioni HP.

# **I colori non sono stampati in modo corretto**

## **Soluzione**

- Una cartuccia ha esaurito l'inchiostro. Sostituirla.
- Qualche ugello della testina di stampa si è otturato. Pulire le testine di stampa. Vedere [Pulizia automatica delle testine di stampa](#page-45-0).
- Le impostazioni di gestione del colore della stampante non sono impostate correttamente. Per maggiori informazioni, vedere [Gestione colore.](#page-30-0)
- Verificare che le impostazioni per il tipo di supporto nel software corrispondano al tipo di supporto caricato nel vassoio.

# **Dalla stampante non è uscita alcuna pagina o la carta si è inceppata durante la stampa**

# **Soluzione**

- Se la carta si è inceppata durante la stampa, provare a fare quanto segue:
	- Spegnere la stampante e scollegarla dalla presa. Rimuovere lo sportello posteriore. Estrarre delicatamente la carta inceppata e ripristinare lo sportello posteriore. Aprire lo sportello superiore e rimuovere dalla stampante eventuali frammenti di carta che ostruiscono il percorso della carta. Se necessario, spostare delicatamente il gruppo delle testine di

stampa per rimuovere la carta. Ricollegare la stampante e riaccenderla. Riprovare a stampare.

- Se si stampano etichette, controllare che non sia rimasta un'etichetta staccata dal foglio nella stampante.
- Un ambiente secco può causare un arricciamento della carta con conseguenti inceppamenti; conservare quindi i supporti speciali in una busta di plastica anziché nel vassoio principale.
- Estrarre il vassoio principale dalla stampante e reinserirlo, accertandosi di farlo scorrere completamente, fino al completo inserimento.
- La stampante ha bisogno di assistenza. Leggere eventuali istruzioni sullo schermo della stampante.

# **Dalla stampante fuoriesce una pagina bianca**

## **Soluzione**

- Controllare le percentuali del livello d'inchiostro sullo schermo della stampante. Sostituire eventuali cartucce di inchiostro vuote. Per ulteriori informazioni, vedere [Sostituzione delle cartucce di inchiostro.](#page-38-0)
- Si è avviata la stampa e poi si è annullata l'operazione. Se si è annullata l'operazione prima dell'inizio della stampa, la stampante può avere già caricato la carta in preparazione alla stampa. La volta successiva, prima di iniziare una nuova stampa, la stampante espellerà la pagina bianca.

## **La stampante espelle la carta durante la preparazione alla stampa**

**Soluzione** La luce diretta del sole può interferire con il funzionamento del sensore automatico della carta. Allontanare la stampante dalla luce diretta del sole.

# **Qualità di stampa scadente**

## **Soluzione**

- Usare carta fotografica del tipo adatto alla stampante. Per ottenere risultati ottimali, utilizzare Carta fotografica HP ottimizzata.
- $\dot{\mathsf{E}}$  possibile che si stia effettuando la stampa sul lato errato della carta. Accertarsi che la carta sia caricata nel vassoio principale **con il lato di stampa verso il basso** o nel vassoio per i supporti speciali **con il lato di stampa verso l'alto**.
- È stata scelta la bassa risoluzione sulla fotocamera digitale. Ridurre le dimensioni dell'immagine e riprovare a stampare. Per i migliori risultati in futuro, impostare la fotocamera digitale su una risoluzione fotografica più alta.
- <span id="page-56-0"></span>Potrebbe essersi verificato un problema relativo alle testine di stampa. Intervenire nel modo seguente:
	- Eseguire una procedura di pulizia automatica dal pannello di controllo della stampante. Per ulteriori informazioni, vedere [Pulizia automatica](#page-45-0) [delle testine di stampa.](#page-45-0)
	- Calibrare la stampante dal pannello di controllo. Per ulteriori informazioni, vedere [Allineamento e calibrazione della stampante.](#page-47-0)
	- Pulire gli ugelli delle testine di stampa. Per ulteriori informazioni, vedere [Pulizia manuale degli ugelli delle testine di stampa.](#page-45-0)
- Se si sta stampando un file di grandi dimensioni (ad esempio, un'immagine grande ad alta risoluzione) e la RAM del sistema e/o la velocità del processore sono insufficienti, la qualità di stampa potrebbe essere scadente. Provare a risolvere il problema applicando uno dei suggerimenti riportati in basso oppure aumentando la velocità del processore o la memoria fisica (RAM) del sistema. Visitare il sito all'indirizzo [www.hp.com/support](http://www.hp.com/support) (ricercare: PHOTOSMART PRO B9180) per maggiori informazioni su questo problema. Per ottimizzare la qualità di stampa per i computer lenti:
	- Chiudere tutte le applicazioni ad eccezione di quella da cui si sta stampando. Verificare che non vi siano elaborazioni in corso in background.
	- Disabilitare la funzione per la gestione del colore oppure impostarla su "Determinata dall'applicazione". Per maggiori informazioni, vedere [Gestione colore](#page-30-0).
	- Se si sta stampando un'immagine con orientamento orizzontale, ruotarla in modo che abbia orientamento verticale e selezionare l'orientamento verticale nel driver prima di effettuare la stampa.

# **Lungo il bordo dei supporti rigidi stampati appare un graffio o una tacca**

**Soluzione** Quando si caricano supporti rigidi di larghezza pari a 28 cm nel vassoio per i supporti speciali, inserire i supporti 15 mm a sinistra del bordo rialzato del vassoio, invece di allinearli in modo che tocchino il bordo rialzato. Accertarsi che il bordo posteriore dei supporti (il bordo più vicino a sé) sia allineato con la linea tratteggiata bianca del vassoio.

# **Messaggi di errore**

I messaggi di errore visualizzati sullo schermo della stampante si suddividono in:

- Errori della carta
- [Errori di configurazione della stampante](#page-58-0)
- [Errori delle cartucce di inchiostro e delle testine di stampa](#page-59-0)
- [Errori di rete](#page-61-0)

# **Errori della carta**

Prima di contattare l'assistenza HP, leggere questo paragrafo con i consigli per la risoluzione dei problemi o consultare l'assistenza online all'indirizzo [www.hp.com/](http://www.hp.com/support) [support](http://www.hp.com/support). Il nome dei servizi di assistenza HP varia a seconda del paese/regione.

Download from Www.Somanuals.com. All Manuals Search And Download.

- **Suggerimento** Per vedere come caricare la carta nel vassoio principale o nel
- vassoio per i supporti speciali, come rimuovere la carta inceppata e come
	- installare e sostituire cartucce di inchiostro e testine di stampa, visualizzare le animazioni **Procedure** disponibili in Centro soluzioni HP.

## **Messaggio di errore: Rimuovere il supporto.**

**Soluzione** Quando si stampa su determinati tipi di supporto usando il vassoio per i supporti speciali, la stampante non espelle completamente il supporto. Se sulla stampante viene visualizzato il messaggio **Rimuovere il supporto**, afferrare il supporto con entrambe le mani e tirarlo delicatamente per estrarlo dal lato anteriore della stampante.

# **Messaggio di errore:Inceppamento carta. Rimuovere il supporto e verificare che sia ben disteso. Premere OK per continuare.**

**Soluzione** Quando si stampa su tela usando il vassoio per i supporti speciali, la stampante esegue una verifica preliminare per controllare che il supporto sia ben disteso in modo che né la stampante né il supporto si danneggino. Se il supporto non è ben disteso, la stampante visualizza un messaggio che richiede di rimuovere il supporto e controllare che sia disteso. Afferrare il supporto con entrambe le mani e tirarlo delicatamente per estrarlo dal lato posteriore della stampante attraverso l'alloggiamento posteriore. Infilare il supporto in una cartellina di plastica e piegarlo con delicatezza in direzione opposta alla piega fino a quando non è disteso.

# **Messaggio di errore: Carta inceppata. Rimuovere l'inceppamento e premere OK.**

## **Soluzione**

- Estrarre il vassoio principale dalla stampante e reinserirlo, accertandosi di farlo scorrere completamente, fino al completo inserimento
- Se la carta si è inceppata durante la stampa, provare a eseguire le operazioni seguenti:
	- Spegnere la stampante e scollegarla dalla presa. Rimuovere lo sportello di accesso posteriore. Estrarre delicatamente la carta inceppata e ripristinare lo sportello posteriore. Aprire lo sportello superiore e rimuovere dalla stampante eventuali frammenti di carta che ostruiscono il percorso della carta. Se necessario, spostare delicatamente il gruppo delle testine di stampa per rimuovere la carta. Ricollegare la stampante e riaccenderla. Riprovare a stampare.
	- Se si stampano etichette, controllare che non sia rimasta un'etichetta staccata dal foglio nella stampante.
	- Un ambiente secco può causare un arricciamento della carta con conseguenti inceppamenti; conservare quindi i supporti speciali in una busta di plastica anziché nel vassoio principale.

## <span id="page-58-0"></span>**Messaggio di errore: Carta esaurita. Inserire la carta e premere OK.**

**Soluzione** Inserire nuova carta e premere **OK** per riprendere la stampa. Per istruzioni sul caricamento della carta, vedere [Caricamento del vassoio principale.](#page-15-0)

## **Messaggio di errore: Errore del rilevamento automatico della carta**

**Soluzione** Il sensore automatico della carta è ostruito o danneggiato. Provare ad allontanare la stampante dalla luce diretta del sole, quindi premere **OK** e riprovare a stampare. Se il problema non viene risolto, visitare il sito [www.hp.com/](http://www.hp.com/support) [support](http://www.hp.com/support) o contattare l'assistenza HP. Il nome dei servizi di assistenza HP varia a seconda del paese/regione.

## **Messaggio di errore: Formato della carta non corretto.**

**Causa** Il formato della carta contenuta nel vassoio non corrisponde al formato della foto selezionato nel driver di stampa.

**Soluzione** Caricare un formato carta che corrisponda al formato della foto selezionato oppure modificare il formato della foto nel driver di stampa in modo che corrisponda al formato della carta che si sta utilizzando. Per le istruzioni sul caricamento della carta, vedere [Caricamento del vassoio principale.](#page-15-0)

## **Errori di configurazione della stampante**

Prima di contattare l'assistenza HP, leggere questo paragrafo con i consigli per la risoluzione dei problemi o consultare l'assistenza online all'indirizzo [www.hp.com/](http://www.hp.com/support) [support](http://www.hp.com/support). Il nome dei servizi di assistenza HP varia a seconda del paese/regione.

**Suggerimento** Per vedere come caricare la carta nel vassoio principale o nel

vassoio per i supporti speciali, come rimuovere la carta inceppata e come installare e sostituire cartucce di inchiostro e testine di stampa, visualizzare le

animazioni **Procedure** disponibili in Centro soluzioni HP.

# **Messaggio di errore: Inizializzazione incompleta. Rimuovere le testine di stampa. Reinserire i copritestina.**

**Soluzione** La prima volta che si configura la stampante, seguire le istruzioni nella *Guida rapida*.

Dopo aver installato le cartucce di inchiostro, la stampante inizializza le cartucce per attivare il flusso di inchiostro ed eliminare l'aria. Se si rimuovono i copritestine dalla stampante prima che le cartucce siano state installate o inizializzate, sullo schermo della stampante compare il messaggio di errore **Inizializzazione incompleta**.

- 1. Rimuovere le testine, se installate, reinserire i copritestine e chiudere lo sportello superiore.
- 2. Verificare di aver installato ciascuna cartuccia nell'alloggiamento corretto sul lato anteriore della stampante. Chiudere lo sportello per le cartucce di

inchiostro. La stampante esegue l'inizializzazione delle cartucce per attivare il flusso di inchiostro ed eliminare l'aria.

<span id="page-59-0"></span>3. **Attendere fino a quando sullo schermo della stampante non viene richiesto** di aprire lo sportello superiore, quindi rimuovere i copritestine e installare le testine di stampa.

**Messaggio di errore: Allineamento non ottimale. Per riallineare, selezionare Allinea testine. Premere OK per continuare.**

**Soluzione** L'allineamento delle testine di stampa non ha avuto esito positivo. Selezionare **Allinea testine** e premere **OK** per eseguire di nuovo l'allineamento. Per ottenere i migliori risultati, caricare **Carta fotografica HP alta qualità, lucida**.

# **Messaggio di errore: Calibrazione ciclo chiuso non riuscita. Premere OK per continuare.**

**Soluzione** La calibrazione a ciclo chiuso non è riuscita. Premere **OK**. Accertarsi che nel vassoio principale sia stata caricata **Carta fotografica HP alta qualità, lucida**, selezionare **Calibrazione ciclo chiuso** e premere **OK** per eseguire di nuovo la calibrazione.

# **Messaggio di errore: Rilevata inattività estesa. Consigliata calibrazione ciclo chiuso. Premere OK per continuare.**

**Soluzione** Se la stampante resta spenta per molto tempo, richiede di eseguire una calibrazione a ciclo chiuso. Accertarsi che nel vassoio principale sia stata caricata **Carta fotografica HP alta qualità, lucida** e fare clic su **OK** per eseguire l'allineamento e la calibrazione.

# **Messaggio di errore: Copertura superiore aperta.**

**Soluzione** Chiudere lo sportello superiore della stampante.

## **Errori delle cartucce di inchiostro e delle testine di stampa**

Prima di contattare l'assistenza HP, leggere questo paragrafo con i consigli per la risoluzione dei problemi o consultare l'assistenza online all'indirizzo [www.hp.com/](http://www.hp.com/support) [support](http://www.hp.com/support). Il nome dei servizi di assistenza HP varia a seconda del paese/regione.

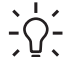

**Suggerimento** Per vedere come caricare la carta nel vassoio principale o nel

vassoio per i supporti speciali, come rimuovere la carta inceppata e come installare e sostituire cartucce di inchiostro e testine di stampa, visualizzare le animazioni **Procedure** disponibili in Centro soluzioni HP.

**Messaggio di errore: Inchiostro scaduto nelle seguenti cartucce —OPPURE— Le seguenti cartucce d'inchiostro mancano o sono danneggiate —OPPURE— Impossibile stampare. Sostituire le seguenti cartucce vuote per riprendere la stampa.**

**Soluzione** La cartuccia di inchiostro o la testina di stampa specificata potrebbe essere vecchia o danneggiata. Estrarre la cartuccia e reinstallarla. Per ulteriori informazioni, vedere [Sostituzione delle cartucce di inchiostro](#page-38-0). Se questo non risolve il problema, sostituire la cartuccia. Se è necessario sostituire la testina di stampa, contattare l'assistenza HP per ottenere istruzioni speciali.

# **Messaggio di errore: Sostituire le seguenti cartucce a breve —OPPURE— Inchiostro quasi scaduto nelle seguenti cartucce —OPPURE— Inchiostro HP originale esaurito nelle seguenti cartucce di inchiostro.**

**Soluzione** Premere **OK** per continuare o sostituire le cartucce specificate. Per ulteriori informazioni, vedere [Sostituzione delle cartucce di inchiostro](#page-38-0).

#### **Messaggio di errore: Sostituire le seguenti cartucce difettose.**

**Soluzione** Sostituire le cartucce di stampa difettose con cartucce di inchiostro HP nuove. Per ulteriori informazioni, vedere [Sostituzione delle cartucce di](#page-38-0) [inchiostro.](#page-38-0)

# **Messaggio di errore: Le seguenti cartucce d'inchiostro non sono adatte alla stampante.**

**Soluzione** È stata inserita una cartuccia non adatta alla stampante. Sostituire la cartuccia con una compatibile con la stampante. Per ulteriori informazioni, vedere [Sostituzione delle cartucce di inchiostro.](#page-38-0)

#### **Messaggio di errore: Installare le seguenti testine.**

**Soluzione** Una delle testine di stampa non è stata installata correttamente. Rimuovere le testine di stampa e seguire le istruzioni della Guida rapida per installare le cartucce di inchiostro e le testine di stampa.

# **Messaggio di errore: Sostituire le seguenti testine difettose —OPPURE— Sostituire le seguenti testine incompatibili.**

**Soluzione** Contattare l'assistenza HP per ottenere istruzioni speciali per la risoluzione dei problemi con le testine di stampa.

## <span id="page-61-0"></span>**Messaggio di errore: Sostituire le seguenti testine incompatibili.**

**Soluzione** Una o più testine di stampa non sono compatibili. Sostituire le testine incompatibili con testine corrette. Per ulteriori informazioni, vedere [Sostituzione delle testine di stampa difettose.](#page-41-0)

# **Errori di rete**

Prima di contattare l'assistenza HP, leggere questo paragrafo con i consigli per la risoluzione dei problemi o consultare l'assistenza online all'indirizzo [www.hp.com/](http://www.hp.com/support) [support](http://www.hp.com/support). Il nome dei servizi di assistenza HP varia a seconda del paese/regione. È possibile reperire informazioni utili sul collegamento in rete della stampante nella pagina iniziale del server Web incorporato nella stampante. Vedere Per aprire la guida in linea del server Web incorporato.

# **Messaggio di errore: Rete non collegata.**

**Soluzione** La stampante non trova la rete. Verificare che il cavo Ethernet sia collegato correttamente alla porta Ethernet e alla rete. Se è necessario un indirizzo IP proxy, accedere al server Web incorporato per impostare il server proxy. Vedere [Uso del server Web incorporato \(EWS\)](#page-69-0).

# **6 Assistenza HP**

- Procedura di assistenza
- Assistenza telefonica HP
- [Ulteriori opzioni di garanzia](#page-63-0)

# **Procedura di assistenza**

# **In caso di problemi, procedere nel modo seguente:**

- 1. Consultare la documentazione fornita con l'unità HP Photosmart.
- 2. Visitare il sito Web dell'assistenza online HP all'indirizzo [www.hp.com/support](http://h20180.www2.hp.com/apps/Nav?h_pagetype=s-001&h_lang=it&h_cc=it&h_product=15100&h_client=s-h-m002-1&h_page=hpcom). L'assistenza online HP è disponibile per tutti i clienti HP. È il modo più rapido per avere informazioni aggiornate sui prodotti e ricevere assistenza specializzata. Il servizio include:
	- Accesso rapido in linea agli specialisti del supporto HP
	- Aggiornamento dei software e dei driver per l'unità HP Photosmart
	- Informazioni utili sull'unità HP Photosmart e suggerimenti per la risoluzione di problemi comuni
	- Aggiornamenti proattivi della periferica, informazioni di supporto e "newsgram" HP disponibili al momento della registrazione dell'unità HP Photosmart
- 3. Solo per l'Europa: Contattare il proprio rivenditore. Se l'unità HP Photosmart presenta un guasto hardware, deve essere riportata al rivenditore presso il quale è stata acquistata. L'assistenza viene fornita senza costi aggiuntivi durante il periodo di garanzia limitata della periferica. Alla scadenza della garanzia, i servizi di assistenza verranno prestati a pagamento.
- 4. Contattare l'assistenza HP. Le modalità di assistenza e la loro disponibilità variano a seconda del paese/regione e della lingua.

# **Assistenza telefonica HP**

Per conoscere i numeri telefonici dell'assistenza, vedere l'elenco riportato nella pagina interna della copertina anteriore.

# **Durata dell'assistenza telefonica**

L'assistenza telefonica gratuita per un anno è disponibile in Nord America, Asia/ Pacifico e America Latina (incluso il Messico). Per conoscere la durata dell'assistenza telefonica gratuita per Europa, Medio Oriente e Africa, visitare il sito Web all'indirizzo [www.hp.com/support](http://h20180.www2.hp.com/apps/Nav?h_pagetype=s-001&h_lang=it&h_cc=it&h_product=15100&h_client=s-h-m002-1&h_page=hpcom). L'assistenza è soggetta alle tariffe telefoniche standard.

# <span id="page-63-0"></span>**Chiamata telefonica**

Contattare l'Assistenza HP mentre si è davanti al computer e all'unità HP Photosmart. Tenere a portata di mano le seguenti informazioni:

- Il numero di modello della periferica (riportato sull'etichetta nella parte anteriore della periferica)
- Numero di serie della periferica (riportato sul retro o sulla base della periferica)
- Messaggi visualizzati quando si verifica la situazione oggetto della chiamata
- Risposte alle seguenti domande:
	- Il problema si è già verificato in precedenza?
	- Si è in grado di riprodurre la situazione di errore?
	- Sul computer è stato installato nuovo software o hardware nel periodo in cui il problema si è verificato per la prima volta?
	- Si sono verificate altre situazioni particolari prima del verificarsi del problema (ad esempio, temporali, la periferica è stata spostata e così via)?

# **Al termine del periodo di assistenza telefonica**

Una volta trascorso il periodo di assistenza telefonica, l'assistenza HP viene prestata a un costo aggiuntivo. L'assistenza è disponibile anche sul sito Web dell'assistenza online HP: [www.hp.com/support.](http://h20180.www2.hp.com/apps/Nav?h_pagetype=s-001&h_lang=it&h_cc=it&h_product=15100&h_client=s-h-m002-1&h_page=hpcom) Per informazioni sulle opzioni di assistenza, contattare il proprio rivenditore HP oppure rivolgersi al numero dell'assistenza telefonica del paese/regione di appartenenza.

# **Ulteriori opzioni di garanzia**

Programmi di assistenza integrativa per la stampante sono disponibili a costi aggiuntivi. Per informazioni sui programmi di assistenza integrativa, visitare il sito [www.hp.com/support](http://www.hp.com/support), selezionare il paese/area geografica di residenza e la lingua, quindi esaminare i servizi e l'area di garanzia.

# **A Collegamento in rete**

Le istruzioni in questa sezione descrivono come installare la stampante in una rete Ethernet (cablata). Un'installazione cablata permette alla stampante di comunicare con i computer tramite router, hub o switch. Per poter sfruttare appieno le funzioni della stampante, è necessario disporre di un accesso a Internet a banda larga.

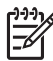

**Nota** Per l'installazione USB, consultare la *Guida rapida* fornita con la periferica.

Prima di continuare, controllare che sia stata installata una rete cablata. Vedere la documentazione che accompagna l'hardware della rete. Verificare inoltre che la stampante sia stata installata secondo le istruzioni reperibili nella confezione.

- Collegamento in rete (Windows e Mac)
- [Collegamento della stampante alla rete](#page-66-0)
- [Installazione del software della stampante sui computer Windows](#page-67-0)
- [Installazione del software della stampante su Mac](#page-68-0)
- [Uso del server Web incorporato \(EWS\)](#page-69-0)
- [Stampa di una pagina di impostazioni di rete](#page-69-0)

# **Collegamento in rete (Windows e Mac)**

Il collegamento in rete consente ai dispositivi, come i computer e le stampanti, di comunicare fra loro. La rete Ethernet è il tipo di rete più usato nelle case e negli uffici.

L'adattatore di rete della stampante supporta entrambe le reti Ethernet da 10 Mbps e da 100 Mbps. Per collegare la stampante in rete è necessario un cavo Ethernet CAT-5 con connettore RJ-45. Il cavo è diverso dal cavo USB. È necessario acquistare il cavo separatamente, in quanto non è fornito con la stampante.

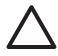

**Avvertimento** Sebbene il connettore RJ-45 del cavo CAT-5 assomigli ad un connettore telefonico, non è uguale. Non usare il normale cavo telefonico per collegare la stampante a una rete Ethernet. Si potrebbe danneggiare la stampante e gli altri dispositivi di rete.

La figura riporta un esempio di stampante collegata in rete ad altri computer tramite hub, switch o router. Un cavo o un modem DSL collegano l'hub e tutti gli altri dispositivi in rete all'accesso a Internet a banda larga.

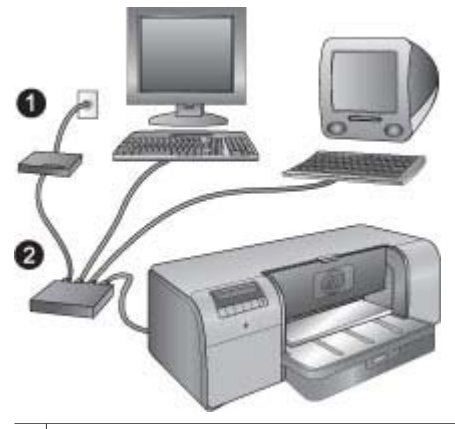

- Cavo o modem DSL usato per collegare i dispositivi in rete all'accesso a Internet a banda larga.
- 2 Punto di accesso alla rete (hub, switch o router) al quale si collegano tutti i dispositivi tramite cavi Ethernet.

I dispositivi in rete sono collegati l'uno all'altro tramite un dispositivo centrale. Questi sono i tipi più comuni:

- Hub: è un dispositivo di rete semplice e poco costoso che permette a più computer di comunicare fra loro o di condividere una stampante. Gli hub sono passivi. Si limitano a fornire un mezzo di comunicazione fra dispositivi.
- Switch: gli switch sono simili agli hub, ma sono in grado di esaminare le informazioni scambiate e inoltrarle al corretto destinatario. Possono ridurre l'utilizzo della larghezza di banda di una rete e mantenerla più efficiente.
- **Router**: i router, o gateway, collegano più dispositivi e reti. Essi vengono di solito impiegati per collegare più home computer in rete a Internet. I router includono spesso un firewall incorporato che aiuta a proteggere la rete domestica dall'accesso non autorizzato.

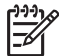

**Nota** Per informazioni più dettagliate sull'installazione e la configurazione dell'hardware di rete, vedere la documentazione che accompagna l'hardware.

## **Collegamento a Internet**

Se la rete è collegata a Internet tramite router o gateway, HP consiglia di utilizzare un router o gateway che supporti il protocollo DHCP (Dynamic Host Configuration Protocol). I gateway di questo tipo gestiscono un certo numero di indirizzi IP riservati che assegnano dinamicamente in base alle esigenze. Vedere la documentazione che accompagna il router o gateway.

#### **Configurazioni di rete consigliate**

La stampante è supportata dalle configurazioni di rete descritte qui di seguito. Stabilire il tipo di configurazione della propria rete, quindi vedere [Collegamento della stampante alla rete](#page-66-0) e [Installazione del software della stampante sui computer Windows](#page-67-0) o [Installazione del software](#page-68-0) [della stampante su Mac](#page-68-0) per istruzioni sul collegamento della stampante in rete e l'installazione del software.

#### **Rete Ethernet senza accesso a Internet**

I computer e le stampanti comunicano fra loro, formando una semplice rete, tramite hub. Nessuno dei dispositivi in rete ha un proprio accesso a Internet.

#### <span id="page-66-0"></span>**Rete Ethernet con accesso a Internet tramite modem ad accesso remoto**

I computer e le stampanti comunicano fra loro, formando una semplice rete, tramite hub. Uno dei computer ha accesso a Internet tramite modem e account di accesso remoto. Nessuno degli altri dispositivi in rete, inclusa la stampante, hanno accesso diretto a Internet.

#### **Rete Ethernet con accesso a Internet a banda larga tramite router**

La stampante è collegata a un router che agisce da gateway fra la rete dell'utente e Internet. Questa è la configurazione di rete ideale.

# **Collegamento della stampante alla rete**

Per collegare la stampante in rete cablata, è necessario disporre di quanto segue:

- Un punto di accesso alla rete, come un hub, un router o uno switch con porta aperta
- Un cavo Ethernet CAT-5 con connettore RJ-45

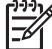

**Nota 1** Il cavo Ethernet non deve essere usato per collegare la stampante direttamente al computer. La rete peer-to-peer non è supportata.

**Nota 2** Dopo aver collegato la stampante in rete, come descritto in questa sezione, è possibile installare il software. Vedere [Installazione del software della stampante sui](#page-67-0) [computer Windows](#page-67-0) o [Installazione del software della stampante su Mac](#page-68-0).

#### **Per collegare la stampante in rete**

- 1. Se nella porta Ethernet sul retro della stampante è presente un coperchio protettivo in plastica, rimuoverlo.
- 2. Collegare il cavo Ethernet sul retro della stampante.

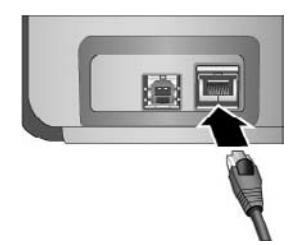

3. Collegare il cavo Ethernet a una porta vuota dell'hub, del router o dello switch.

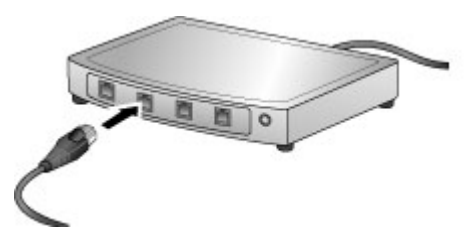

Dopo avere collegato la stampante in rete, installare il software della stampante. La stampa da computer non è possibile senza l'installazione del software.

- [Installazione del software della stampante sui computer Windows](#page-67-0)
- [Installazione del software della stampante su Mac](#page-68-0)

#### **HP Photosmart Pro B9100 series Guida per l'utente 63**

# <span id="page-67-0"></span>**Installazione del software della stampante sui computer Windows**

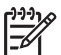

**Nota** Installare la stampante in base alle istruzioni presenti nella *Guida rapida* fornita con la periferica.

L'installazione dura circa 20 minuti, ma il tempo può variare in base allo spazio disponibile su disco rigido e alla velocità del processore del computer. Prima di iniziare l'installazione, verificare che la stampante sia collegata in rete con cavo Ethernet.

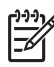

**Nota** Il software della stampante deve essere installato nel modo descritto in questo paragrafo su ogni computer collegato in rete dal quale si intende stampare sulla stampante HP Photosmart Pro B9100 series. Dopo l'installazione, la stampa procede nello stesso modo descritto per la connessione USB.

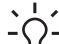

**Suggerimento** Per installare il software della stampante non usare il comando

**Aggiungi stampante** in Pannello di controllo di Windows. Per installare la stampante in rete è necessario usare il programma di installazione HP.

#### **Per installare il software della stampante**

- Stampa di una pagina di configurazione di rete. Queste informazioni sono utili nel caso in cui il programma di installazione non riesca a trovare la stampante. Vedere [Stampa di una](#page-69-0) [pagina di impostazioni di rete](#page-69-0).
- 2. Inserire il CD del software della stampante HP Photosmart nell'unità CD-ROM del computer.
- 3. Fare clic su **Avanti** e seguire le istruzioni fornite dal programma di installazione per controllare e preparare il sistema e per installare i driver, i plug-in e il software. L'operazione può durare diversi minuti.
- 4. Nella schermata **Tipo di connessione**, selezionare **Tramite rete** e fare clic su **Avanti**. Quando il programma comincia a cercare la stampante in rete, appare la schermata **Ricerca in corso**.

#### **Non appena compare la schermata Stampante trovata:**

- a. Verificare che la descrizione della stampante sia corretta (usando la pagina della configurazione, controllare il nome della stampante e l'indirizzo hardware). Vedere [Stampa di una pagina di impostazioni di rete.](#page-69-0)
- b. Se la descrizione della stampante è corretta, selezionare **Sì, installa questa stampante** e fare clic su **Avanti**.

Se nella rete sono state individuate più stampanti, selezionare **HP Photosmart Pro B9100 series** come dispositivo da configurare e installare e fare clic su **Avanti**. Se sulla rete sono presenti più stampanti, identificare la stampante HP Photosmart Pro B9100 series da installare utilizzando la voce Indirizzo hardware (MAC) riportata nella pagina della configurazione di rete.

#### **Non appena compare la schermata Controlla connessione del cavo:**

- a. Seguire le istruzioni a video, quindi selezionare **Specificare un indirizzo di stampante** e fare clic su **Avanti**.
- b. Nella schermata **Specificare la stampante**, immettere il numero dell'Indirizzo hardware (MAC) nella casella **Indirizzo hardware (MAC)** della pagina della configurazione di rete.

**Esempio**: 02bad065cb97

MAC significa Media Access Control, un indirizzo hardware che identifica la stampante nella rete.

c. Immettere l'indirizzo IP riportato nella pagina della configurazione di rete nella casella **Indirizzo IP** e fare clic su **Avanti**. **Esempio**: 169.254.203.151

- <span id="page-68-0"></span>d. Quando appare la schermata **Stampante trovata**, selezionare **Sì, installa questa stampante** e fare clic su **Avanti**.
- e. Nella schermata **Conferma impostazioni**, fare clic su **Avanti**.
- f. Seguire le istruzioni visualizzate.
- 5. Alla richiesta, fare clic su **Fine** per uscire dall'installazione.

# **Installazione del software della stampante su Mac**

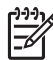

**Nota** Installare la stampante in base alle istruzioni presenti nella *Guida rapida* fornita con la periferica.

L'installazione può durare da 3 a 4 minuti in base al sistema operativo, lo spazio disponibile su disco fisso e la velocità del processore del Mac. Prima di iniziare l'installazione, verificare che la stampante sia collegata in rete con cavo Ethernet. Se la stampante è già stata installata su una connessione USB, per l'installazione in rete le istruzioni che seguono non sono necessarie. Vedere invece Per passare dal collegamento USB al collegamento in rete.

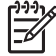

**Nota 1** Il software della stampante deve essere installato nel modo descritto in questo paragrafo su ogni computer collegato in rete dal quale si intende stampare sulla stampante HP Photosmart Pro B9100 series. Dopo l'installazione, la stampa avviene nello stesso modo in cui avviene via cavo USB.

**Nota 2 Per i sistemi Mac OS X 10.2.8**: Scaricare il driver di stampa per Mac OS X 10.2.8 dal sito Web all'indirizzo [www.hp.com/support](http://www.hp.com/support) e seguire le istruzioni visualizzate.

#### **Per installare il software della stampante su Mac OS X 1.3, 10.4 o successive**

- 1. Inserire il CD del software della stampante HP Photosmart nell'unità CD-ROM del Mac.
- 2. Fare doppio clic sull'icona del **CD** presente sulla Scrivania.
- 3. Fare doppio clic sull'icona del **programma di installazione di HP Photosmart**.
- 4. Immettere il nome e la password usati per amministrare il Mac e fare clic su **OK**.
- 5. Selezionare la lingua e poi **HP Photosmart Pro B9100 series** come periferica. Seguire le istruzioni visualizzate.
- 6. Quando appare la finestra del **programma di installazione di HP Photosmart**, scegliere l'installazione **facile** oppure quella **personalizzata** e fare clic su **Installa**.
- 7. Fare clic su **Continua** per eseguire HP Setup Assistant.
- 8. Quando viene visualizzato il programma HP Setup Assistant, fare clic su **Avanti**.
- 9. Evidenziare la stampante **HP Photosmart Pro B9100 series** e fare clic su **Avanti**. Se la stampante non appare nell'elenco, controllare che sia accesa e che il cavo di rete sia collegato alla stampante.
- 10. Seguire le istruzioni visualizzate per configurare la stampante usando Utility di configurazione stampante.
- 11. Fare clic su **Avanti**.
- 12. Una volta completata la procedura, fare clic su **Fine**.

#### **Per passare dal collegamento USB al collegamento in rete**

- 1. Collegare la stampante in rete. Vedere [Collegamento della stampante alla rete](#page-66-0).
- 2. Stampare la pagina della configurazione di rete e cercare l'indirizzo IP.
- 3. Aprire un browser e immettere l'indirizzo IP per accedere al server Web incorporato nella stampante. Per ulteriori informazioni sul server Web incorporato, vedere [Uso del server](#page-69-0) [Web incorporato \(EWS\).](#page-69-0)
- 4. Fare clic sulla scheda **Collegamento in rete**.
- 5. Fare clic su **mDNS** nell'area **Applicazioni** a sinistra.

# **HP Photosmart Pro B9100 series Guida per l'utente 65**

- <span id="page-69-0"></span>6. Digitare un numero univoco (di non più di 63 caratteri) nella casella **Nome del servizio mDNS**.
- 7. Fare clic su **Applica**.
- 8. Selezionare la stampante nella finestra di dialogo **Stampa**. Se la stampante non appare nell'elenco, selezionare **Modifica elenco stampanti** per aggiungerla.
- 9. Nella finestra **Elenco stampanti** fare clic su **Aggiungi**.
- 10. Selezionare **Rendezvous** o **Bonjour** dal menu a discesa.
- 11. Selezionare la stampante nell'elenco e fare clic su **Aggiungi**.

# **Uso del server Web incorporato (EWS)**

Il server Web incorporato nella stampante ne semplifica la gestione. Usando un qualsiasi browser da un computer Windows o Mac, è possibile comunicare con la stampante in rete per:

- Controllare il suo stato e il livello stimato dell'inchiostro
- Visualizzare le statistiche di rete
- Impostare la configurazione di rete della stampante specificando un server proxy, impostando un nome DNS o immettendo un indirizzo IP manualmente
- Limitare l'accesso alle pagine di configurazione
- Ordinare prodotti di consumo
- Collegarsi al sito Web di HP per ottenere assistenza.

#### **Per aprire la pagina iniziale del server Web incorporato**

- 1. Stampare la pagina della configurazione di rete. Vedere Stampa di una pagina di impostazioni di rete.
- 2. Immettere l'indirizzo IP della stampante, riportato nella pagina della configurazione di rete, nella casella dell'indirizzo del browser.

Esempio di indirizzo IP: 10.0.0.81

Apparirà la pagina iniziale del server Web incorporato.

Per informazioni sulle voci di rete e del server Web incorporato, che non è oggetto di questa guida, vedere la guida in linea del server stesso.

#### **Per aprire la guida in linea del server Web incorporato**

- 1. Aprire la pagina iniziale del server Web incorporato. Vedere Per aprire la pagina iniziale del server Web incorporato.
- 2. Fare clic su **Guida** nell'area **Altri collegamenti** della pagina iniziale.

# **Stampa di una pagina di impostazioni di rete**

La pagina delle impostazioni di rete può essere stampata direttamente dalla stampante, senza l'uso del computer. La pagina delle impostazioni di rete fornisce informazioni utili su indirizzo IP della stampante, statistiche di rete e altre impostazioni della rete. Sulla stessa stampante è inoltre possibile visualizzare un riepilogo delle impostazioni di rete prescelte.

#### **Per stampare una pagina di impostazioni di rete**

- 1. Premere **Menu** sulla stampante.
- 2. Premere fino a selezionare l'opzione **Impostazioni di rete**, quindi premere **OK**.
- 3. Premere fino a visualizzare la pagina **Stampa impostazioni di rete**, quindi premere **OK**.

# **B Specifiche**

Questa sezione elenca i requisiti minimi per l'installazione del software della stampante HP Photosmart e alcune specifiche tecniche del prodotto.

# **Requisiti di sistema**

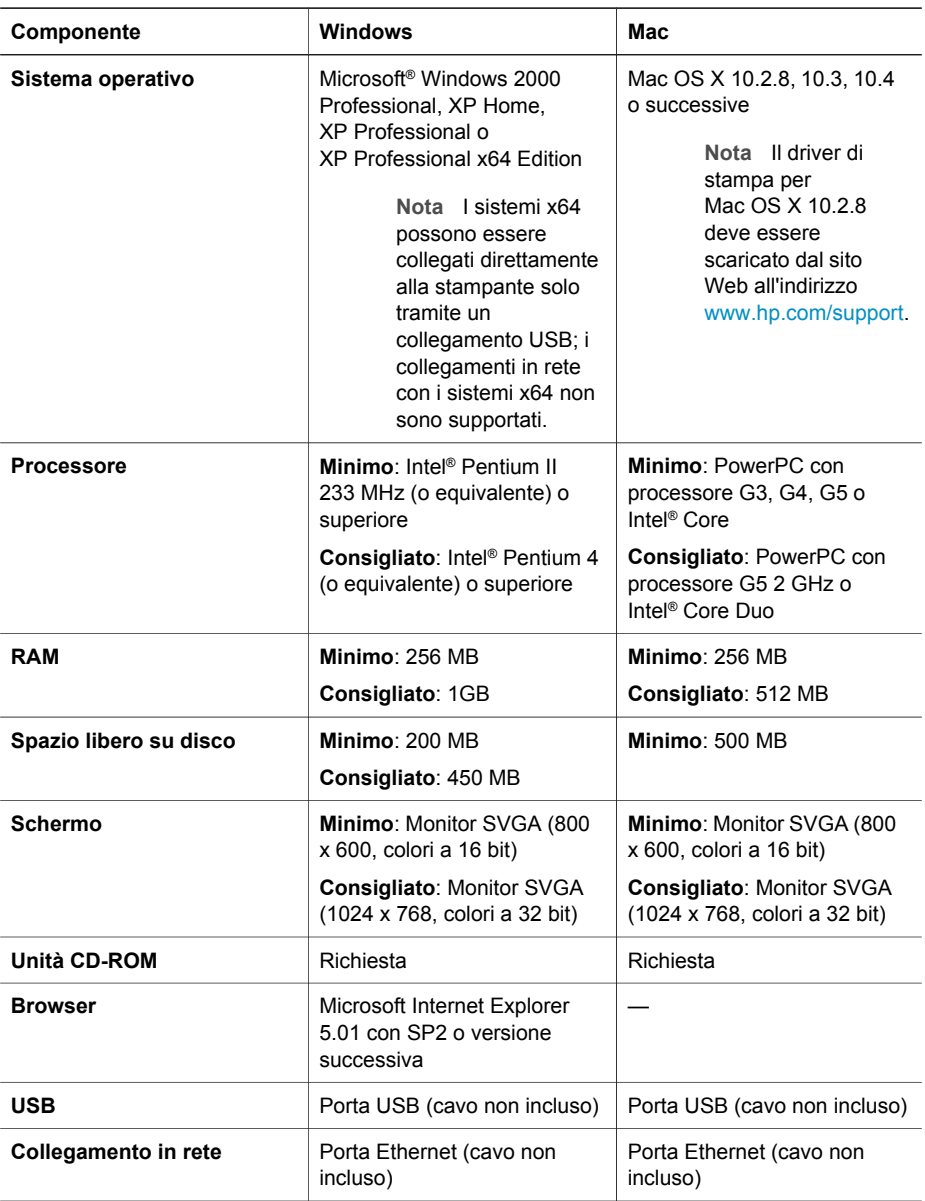

# **Specifiche della stampante**

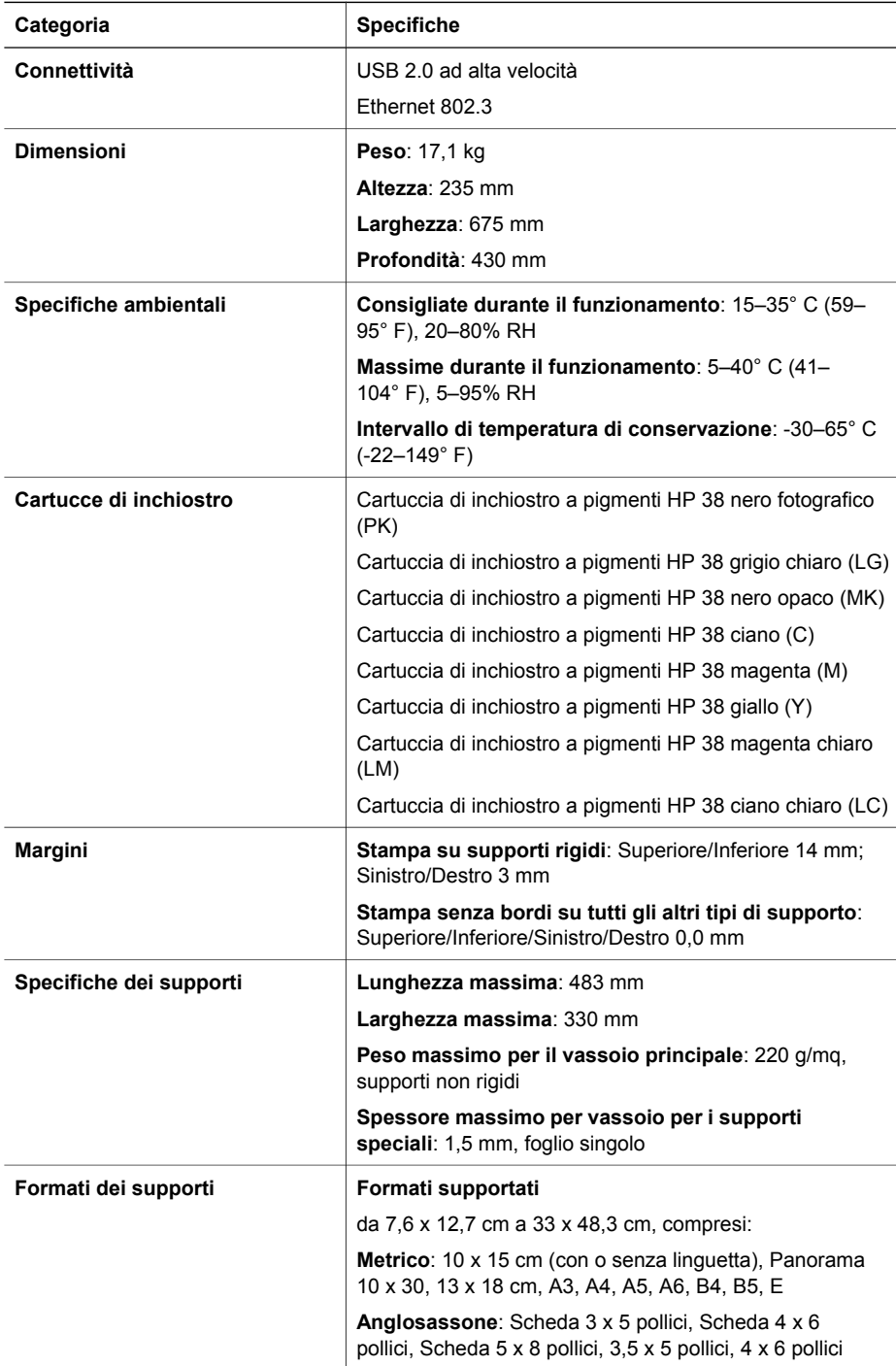

# **68 Stampante HP Photosmart Pro B9100 series**
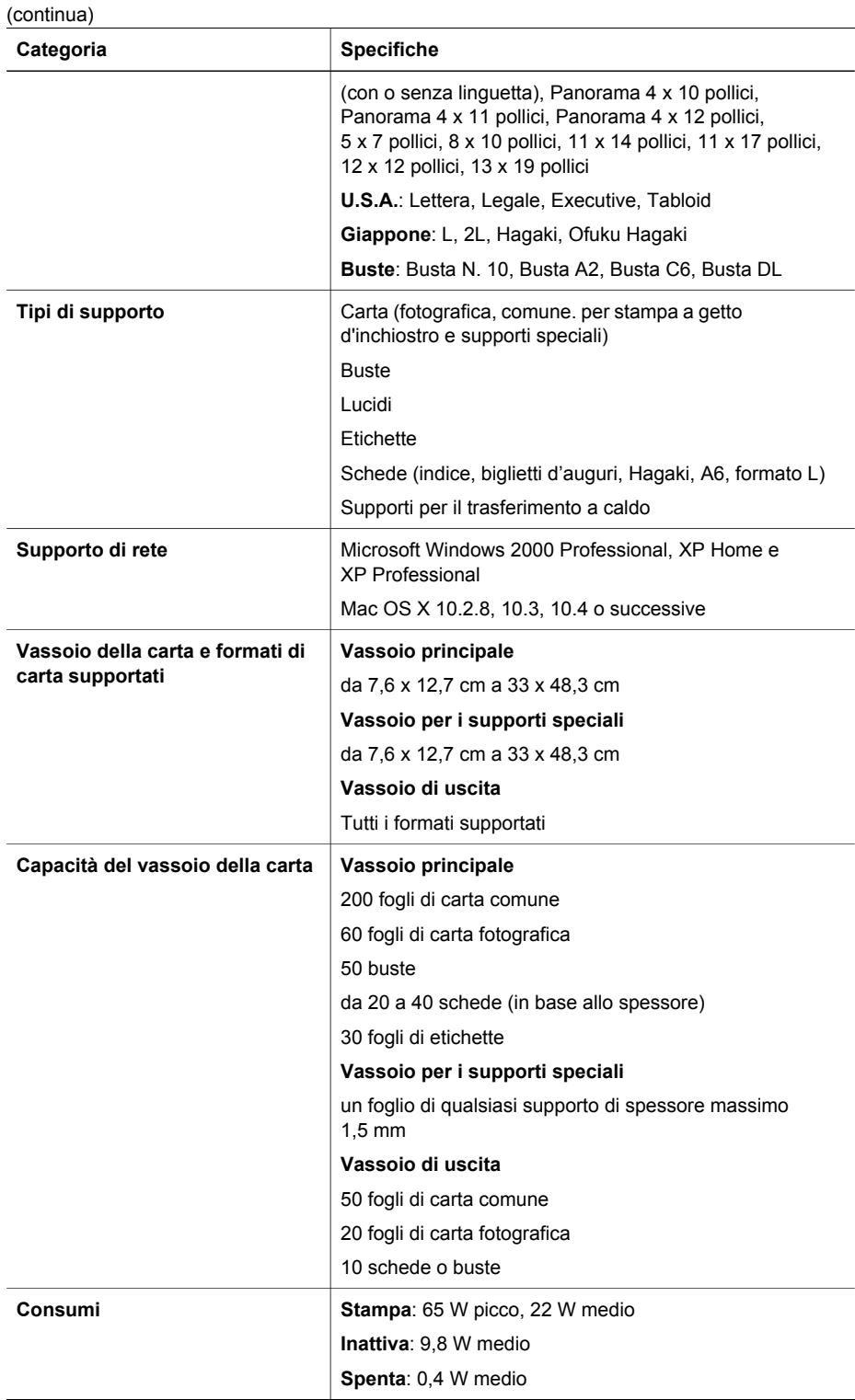

#### **HP Photosmart Pro B9100 series Guida per l'utente 69**

Download from Www.Somanuals.com. All Manuals Search And Download.

#### Appendice B

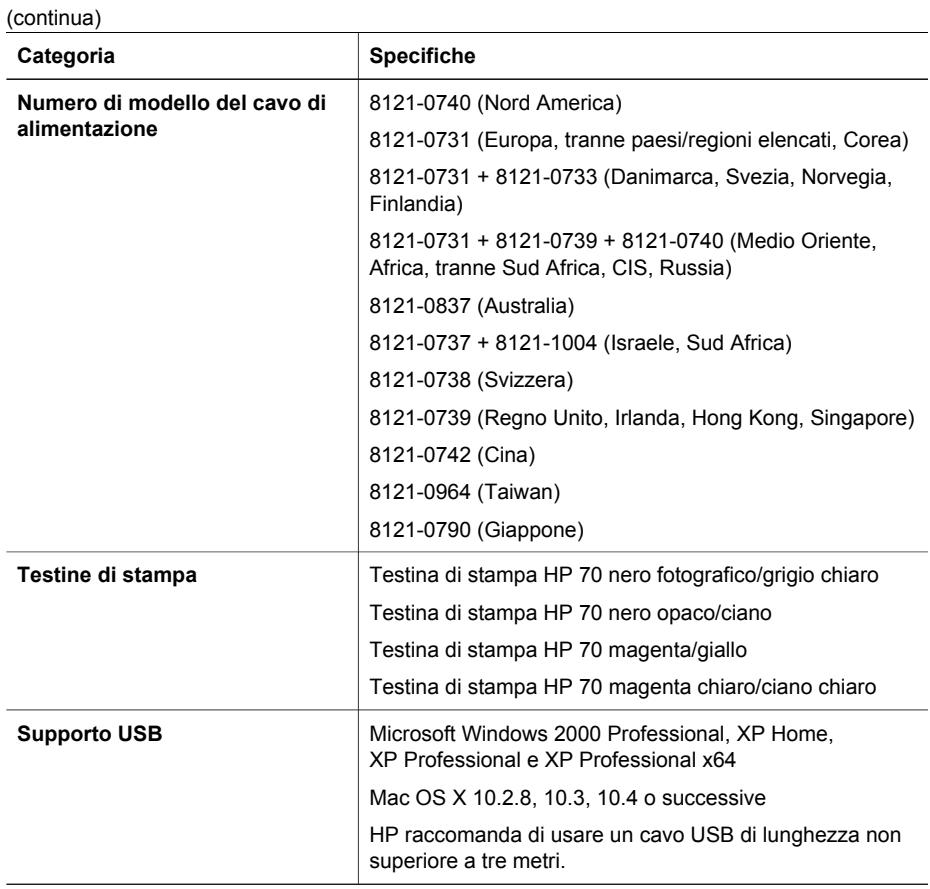

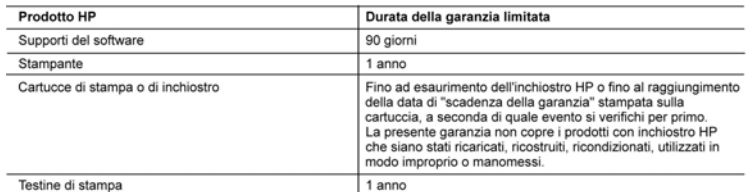

- A. Durata della garanzia limitata<br>1. Hewlett-Packard (HP) garantisce all'utente finale che per il periodo sopra indicato, a partire dalla data dell'acquisto, i<br>1. prodotti HP specificati sono privi di difetti di materiali della prova di acquisto.
	- e la provincia software. la garanzia limitata HP si applica solo in caso di mancata esecuzione delle istruzioni di
	- programmazione. HP non garantisce che il funzionamento dei prodotti HP sia interrotto e privo di errori.
	- 3. La garanzia HP si applica solo agli eventuali difetti derivanti dall'uso normale del prodotto e non da:<br>a. Manutenzione non corretta oppure modifiche improprie o inadequate;
	- b. Software, interfacce, supporti, parti o componenti non forniti da HP;
	- Funzionamento del prodotto fuori delle specifiche di HP:  $\sim$
	- d. Uso improprio o modifiche non autorizzate.

e. Ver le stampanti HP, l'utilizzo di una cartuccia non HP o di una cartuccia ricaricata non ha effetti sulla garanzia o su<br>eventuali contratti di assistenza con il cliente. Tuttavia, qualora il malfunzionamento o il danne stampante sia dovuto all'uso di una cartuccia di stampa non HP o ricaricata, o di una cartuccia scaduta, al cliente verranno addebitati i costi di manodopera e di materiale sostenuti per la riparazione

- 5. Se, durante il periodo della garanzia, HP verrà a conoscenza di un difetto di un prodotto hardware coperto dalla garanzia HP, a sua discrezione HP sostituirà o riparerà il prodotto difettoso.<br>6. Se HP non fosse in grado di riparare o sostituirà o riparerà il prodotto difettoso.
- entro un tempo ragionevole, HP rimborserà il prezzo d'acquisto del prodotto.
- 7. HP non ha alcun obbligo di riparazione, sostituzione o rimborso fino al momento della restituzione del prodotto difettoso.
- 8. I prodotti sostitutivi possono essere nuovi o di prestazioni equivalenti a un prodotto nuovo, purché dotati di funzioni almeno uguali a quelle del prodotto sostituito.
- 9. I prodotti HP possono contenere parti, componenti o materiali ricondizionati equivalenti ai nuovi per prestazioni. 9. I prodotti il possono contenere parti, componenti o materiali incondizionali equivalenti ai nuovi per prestazioni.<br>10. La garanzia limitata HP è valida in qualunque paese in cui i prodotti HP sopraelencati sono distribu assistenza HP autorizzato che si occupi della distribuzione del prodotto o a un importatore autorizzato.
- B. Garanzia limitata

IN CONFORMITÀ ALLE DISPOSIZIONI DI LEGGE VIGENTI, È ESCLUSA QUALSIASI GARANZIA O CONDIZIONE,<br>SCRITTA OPPURE VERBALE, ESPRESSA O IMPLICITA DA PARTE DI HP O DI SUOI FORNITORI. HP ESCLUDE SPECIFICATAMENTE QUALSIASI GARANZIA O CONDIZIONE IMPLICITA DI COMMERCIABILITÀ, QUALITÀ SODDISFACENTE E IDONEITÀ AD USO PARTICOLARE.

- C. Responsabilità limitata
	-
	- 1. Le azioni offerte dalla presente garanzia sono le sole a disposizione del cliente.<br>2. IN CONFORMITÀ ALLE DISPOSIZIONI DI LEGGE VIGENTI, FATTA ECCEZIONE PER GLI OBBLIGHI ESPRESSI SPECIFICAMENTE NELLA PRESENTE GARANZIA HP, IN NESSUN CASO HP O I RELATIVI FORNITORI SARANNO RESPONSABILI DI DANNI DIRETTI. INDIRETTI. SPECIALI, ACCIDENTALI O CONSEGUENTI, O ALTRI DANNI DERIVANTI DALL'INADEMPIMENTO DEL CONTRATTO, ILLECITO CIVILE O ALTRO.
- D. Disposizioni locali
	- 1. Questa garanzia HP conferisce al cliente diritti legali specifici. Il cliente può anche godere di altri diritti legali che variano da stato a stato negli Stati Uniti, da provincia a provincia in Canada, e da paese/regione a paese/regione nel resto del mondo.

2. Laddove la presente garanzia HP risulti non conforme alle leggi locali, essa verrà modificata secondo tali leggi. Per alcune normative locali, alcune esclusioni e limitazioni della presente garanzia HP possono non essere<br>applicabili. Ad esempio, in alcuni stati degli Stati Uniti e in alcuni governi (come le province del Canada), è pos a. Impedire che le esclusioni e le limitazioni contenute nella garanzia HP limitino i diritti statutari del consumatore

- 
- (come avviene nel Regno Unito).<br>b. Limitare la possibilità da parte del produttore di rafforzare tali esclusioni o limitazioni.
- c. Concedere al cliente diritti aggiuntivi, specificare la durata delle garanzie implicite che il produttore non può escludere o non consentire limitazioni alla durata delle garanzie implicite.
- 3. I TERMINI CONTENUTI NELLA PRESENTE DICHIARAZIONE DI GARANZIA, FATTI SALVI I LIMITI IMPOSTI DALLA LEGGE, NON ESCLUDONO, LIMITANO O MODIFICANO, BENSÌ INTEGRANO, I DIRITTI LEGALI APPLICABILI ALLA VENDITA DEI PRODOTTI HP AI CLIENTI DI TALI PAESI.

#### Garanzia del Produttore

Gentile Cliente

In allegato troverà i nomi e indirizzi delle Società del Gruppo HP che prestano i servizi in Garanzia (garanzia di buon funzionamento e garanzia convenzionale) in Italia.

Oltre alla Garanzia del Produttore, Lei potrà inoltre far valere i propri diritti nei confronti del venditore di tali prodotti, come previsto negli articoli 1519 bis e seguenti del Codice Civile

Italia/Malta: Hewlett-Packard Italiana S.p.A, Via G. Di Vittorio 9, 20063 Cernusco sul Naviglio

Appendice C

# **Indice**

#### **A**

allineamento della pagina [44](#page-47-0) allineamento delle testine di stampa. *vedere* calibrazione della stampante alloggiamento posteriore della carta [6](#page-9-0) assistenza telefonica, durata periodo di assistenza [59](#page-62-0) assistenza, procedura [59](#page-62-0) avvertenze Hewlett-Packard Company [4](#page-3-0)

#### **C**

calibrazione della stampante [44](#page-47-0) Caricamento, carta [12](#page-15-0) Carta caricamento [12](#page-15-0) speciale [18](#page-21-0) specifiche [68](#page-71-0) carta acquisto e scelta [17](#page-20-0) inceppamenti [51](#page-54-0) vassoi [5](#page-8-0) Cartucce. *vedere* Inchiostro, cartucce Centro soluzioni HP [3](#page-6-0), [4](#page-7-0) chiamata all'assistenza HP [60](#page-63-0) collegamento del cavo di alimentazione [6](#page-9-0) Collegamento in rete collegamento della stampante alla rete [63](#page-66-0) installazione del software (Mac) [65](#page-68-0) installazione del software (Windows) [64](#page-67-0) pagina di impostazioni di rete [66](#page-69-0) server Web incorporato (Embedded Web Server, EWS) [66](#page-69-0) Colore, gestione a livello di applicazione [29](#page-32-0), [31](#page-34-0)

calibratura di uno schermo [29](#page-32-0) installazione profili periferica ICC [29](#page-32-0) profili periferica ICC [29](#page-32-0) **Computer** requisiti di sistema [67](#page-70-0) stampa [3](#page-6-0), [11](#page-14-0) Controllo, pannello [9](#page-12-0)

#### **D**

Documentazione, stampante [3](#page-6-0) documentazione, stampante [3](#page-6-0) dopo il periodo di assistenza [60](#page-63-0)

# **E**

Elettronica, Guida [3](#page-6-0) elettronica, guida [3](#page-6-0) Errore, messaggi [53](#page-56-0) Ethernet [61](#page-64-0)

#### **G**

Guida. *vedere* Problemi, risoluzione Guida elettronica [3](#page-6-0) guida elettronica [3](#page-6-0)

#### **I**

Inchiostro, cartucce controllo dei livelli di inchiostro [36](#page-39-0) prova [45](#page-48-0)

### **L**

leve di rilascio dello sportello posteriore [6](#page-9-0)

# **M**

Menu, stampante [9](#page-12-0)

# **P**

pannello di controllo [5](#page-8-0) porta Ethernet [6](#page-9-0) porta USB [6](#page-9-0)

Problemi, risoluzione installazione del software [47](#page-50-0) messaggi di errore [53](#page-56-0) problemi di stampa [49](#page-52-0) problemi hardware della stampante [48](#page-51-0) spie lampeggianti [48](#page-51-0) Prova, pagina [45](#page-48-0) Pulizia stampante [41](#page-44-0) pulizia automatica delle testine di stampa [42](#page-45-0) manuale delle testine di stampa [42](#page-45-0) Pulizia e manutenzione [35](#page-38-0) Pulsanti [9](#page-12-0)

# **Q**

Qualità stampa pagina di prova [45](#page-48-0)

#### **R**

Requisiti di sistema [67](#page-70-0) Rete ethernet [61](#page-64-0) Rete, pagina impostazioni [66](#page-69-0)

#### **S**

schermo, stampante [5](#page-8-0) **Software** aggiornamento [45](#page-48-0) driver [11](#page-14-0) driver per stampante [11](#page-14-0) risoluzione dei problemi [47](#page-50-0) Software della stampante, aggiornamento [45](#page-48-0) Software HP, aggiornamento [45](#page-48-0) Speciali, supporti [18](#page-21-0) Specifiche [67](#page-70-0) spia Attenzione [9](#page-12-0) sportello per la cartuccia dell'inchiostro [5](#page-8-0) sportello posteriore [6](#page-9-0)

Stampa da un computer [11](#page-14-0) modifica delle impostazioni [21](#page-24-0) pagina di prova [45](#page-48-0) risoluzione dei problemi [49](#page-52-0) tramite computer [3](#page-6-0) Stampa, cartucce. *vedere* Inchiostro, cartucce Stampa, driver impostazioni consigliate [11](#page-14-0) **Stampante** documentazione [3](#page-6-0) manutenzione [35](#page-38-0) menu [9](#page-12-0) messaggi di errore [53](#page-56-0) pulizia [41](#page-44-0) specifiche [68](#page-71-0) stampante calibrazione [44](#page-47-0) documentazione [3](#page-6-0) parti [5](#page-8-0) Stampante, driver modifica delle impostazioni [21](#page-24-0)

#### **T**

telefonica, assistenza [59](#page-62-0) telefonica, chiamata [60](#page-63-0) testine di stampa inserimento [39](#page-42-0) pulizia [42](#page-45-0) pulizia ugelli [42](#page-45-0)

# **U**

USB specifiche [68](#page-71-0)

#### **V**

vassoi, carta [5](#page-8-0) vassoio di uscita [5](#page-8-0) vassoio per i supporti speciali [5](#page-8-0) vassoio principale [5](#page-8-0)

Free Manuals Download Website [http://myh66.com](http://myh66.com/) [http://usermanuals.us](http://usermanuals.us/) [http://www.somanuals.com](http://www.somanuals.com/) [http://www.4manuals.cc](http://www.4manuals.cc/) [http://www.manual-lib.com](http://www.manual-lib.com/) [http://www.404manual.com](http://www.404manual.com/) [http://www.luxmanual.com](http://www.luxmanual.com/) [http://aubethermostatmanual.com](http://aubethermostatmanual.com/) Golf course search by state [http://golfingnear.com](http://www.golfingnear.com/)

Email search by domain

[http://emailbydomain.com](http://emailbydomain.com/) Auto manuals search

[http://auto.somanuals.com](http://auto.somanuals.com/) TV manuals search

[http://tv.somanuals.com](http://tv.somanuals.com/)